$\boldsymbol{v}$ 

# Formatvorlagen in Word 2007/2010

# **Inhaltsverzeichnis**

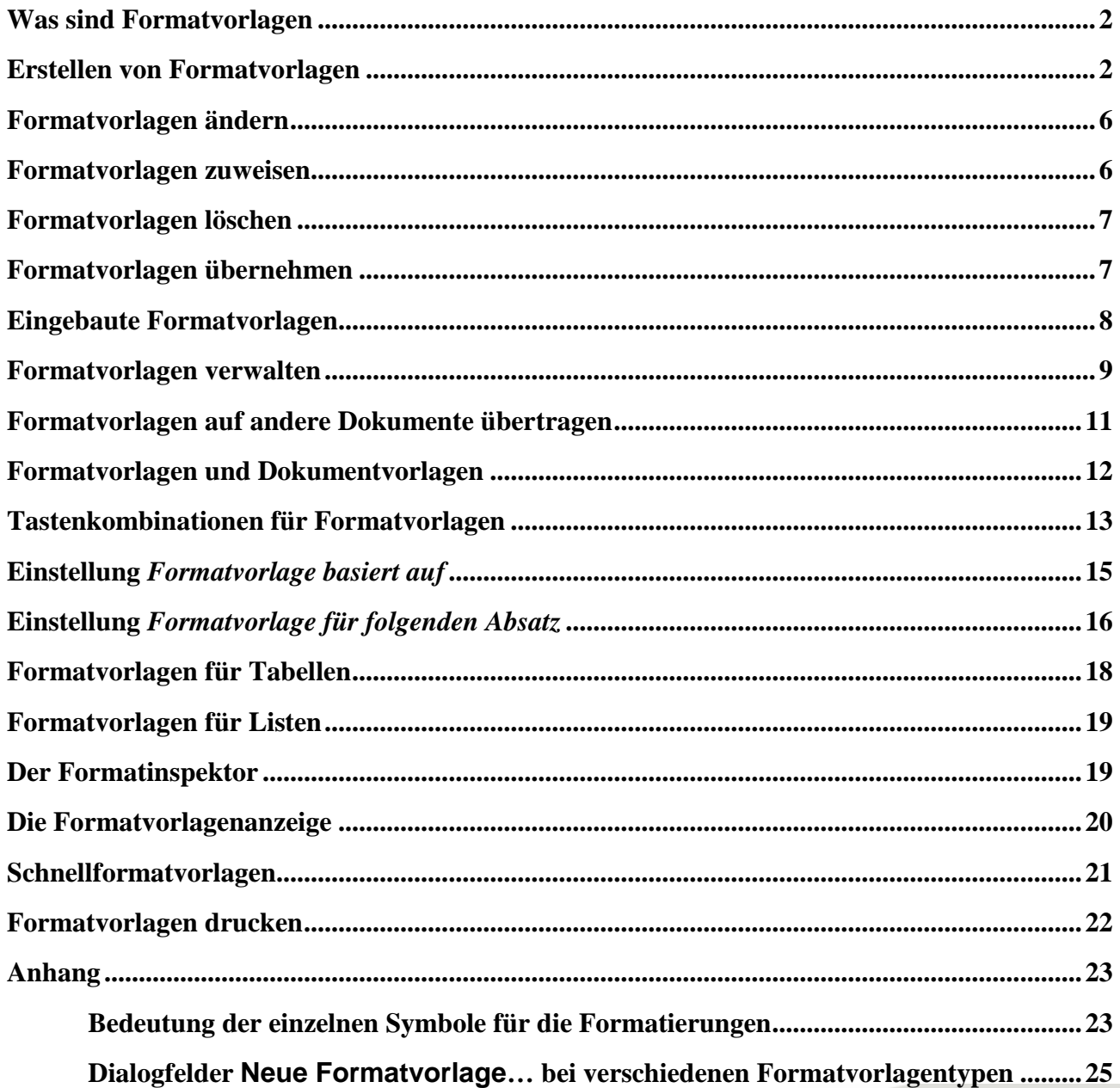

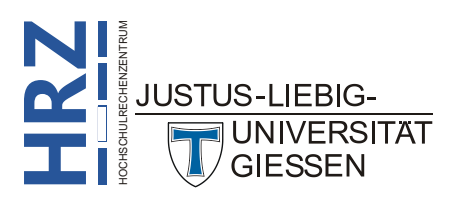

Start

### <span id="page-1-0"></span>**Was sind Formatvorlagen**

Eine Formatvorlage ist eine Gruppe von Formatierungsmerkmalen, die Sie Text, Tabellen oder Listen im Dokument zuweisen können, um auf einfache Weise ihre Darstellung zu ändern. Wenn Sie einem Textteil eine Formatvorlage zuweisen, übernimmt dieser Textteil in einem Schritt eine Gruppe von Formatierungen. Das bedeutet, in Formatvorlagen werden Formatierungseigenschaften festgelegt, die dann schnell und bequem bestimmten Textteilen eines Dokuments zugewiesen werden können. Damit ist die Möglichkeit gegeben, umfangreichen Dokumenten<sup>1</sup> (z.B. Skripten) ein einheitliches Aussehen zu geben. Beispielsweise können Formatvorlagen erstellt werden, um Überschriften, Anmerkungen, Fußnoten usw. einheitlich zu formatieren. Die Vorteile von Formatvorlagen liegen in erster Linie darin, dass sie schnell auf Textteile angewendet und jederzeit auch schnell abgeändert werden können. Wenn Sie bestimmte Formatvorlagen für verschiedene Dokumente einsetzen wollen, dann können Sie die Formatvorlagen in Dokumentvorlagen<sup>2</sup> abspeichern.

## **Erstellen von Formatvorlagen**

- 1. Klicken Sie im Register **Start** in der Gruppe **Formatvorlagen** auf das Symbol *Startprogramm für Dialogfelder* . Im rechten Fensterteil erscheint das Fenster **Formatvorlagen** (siehe Abbildung [1\)](#page-2-0).
- 2. Klicken Sie am unteren Ende des Fensters auf das Symbol *Neue Formatvorlage* (**44**). Es erscheint das Dialogfeld **Neue Formatvorlage von Formatierung erstellen** (siehe Abbildung [2\)](#page-3-0).
- 3. Tragen Sie in das Textfeld **Name:** den Namen der Formatvorlage ein. Dabei sollte der Name so gewählt werden, dass auch zu einem späteren Zeitpunkt leicht erkennbar ist, für welche Textteile eines Dokuments die Formatvorlage gedacht ist (z.B. deutet der Name *Anschrift* darauf hin, dass diese Formatvorlage für den Anschriftenteil in einem Brief bestimmt ist).
- <span id="page-1-1"></span>4. Wählen Sie im Kombinationsfeld **Formatvorlagentyp:** den Typ der Formatvorlage aus, für den die Formatierungen später bestimmt sind. **Der Formatvorlagentyp kann bei einer späteren Bearbeitung der Formatvorlage nicht mehr geändert werden.** Es gibt folgende Formatvorlagentypen:

**RZ**<br> **RZ**<br> **RZ**<br>
<br><br><br> **R** <sup>2</sup> Dokumentvorlagen sind spezielle Word-Dokumente, die als Grundlage für andere Dokumente dienen. Sie werden in Dateien abgelegt, die die Dateinamenerweiterung .DOTX tragen. Auch ohne großes Wissen über Dokumentvorlagen, können Sie Formatvorlagen jederzeit in der Datei NORMAL.DOTM speichern.

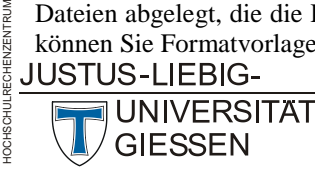

**H**

1

<sup>1</sup> Formatvorlagen können auch in Briefdokumenten eingesetzt werden, d.h. es müssen nicht immer umfangreiche Dokumente sein.

**H**

<span id="page-2-0"></span>**GIESSEN** 

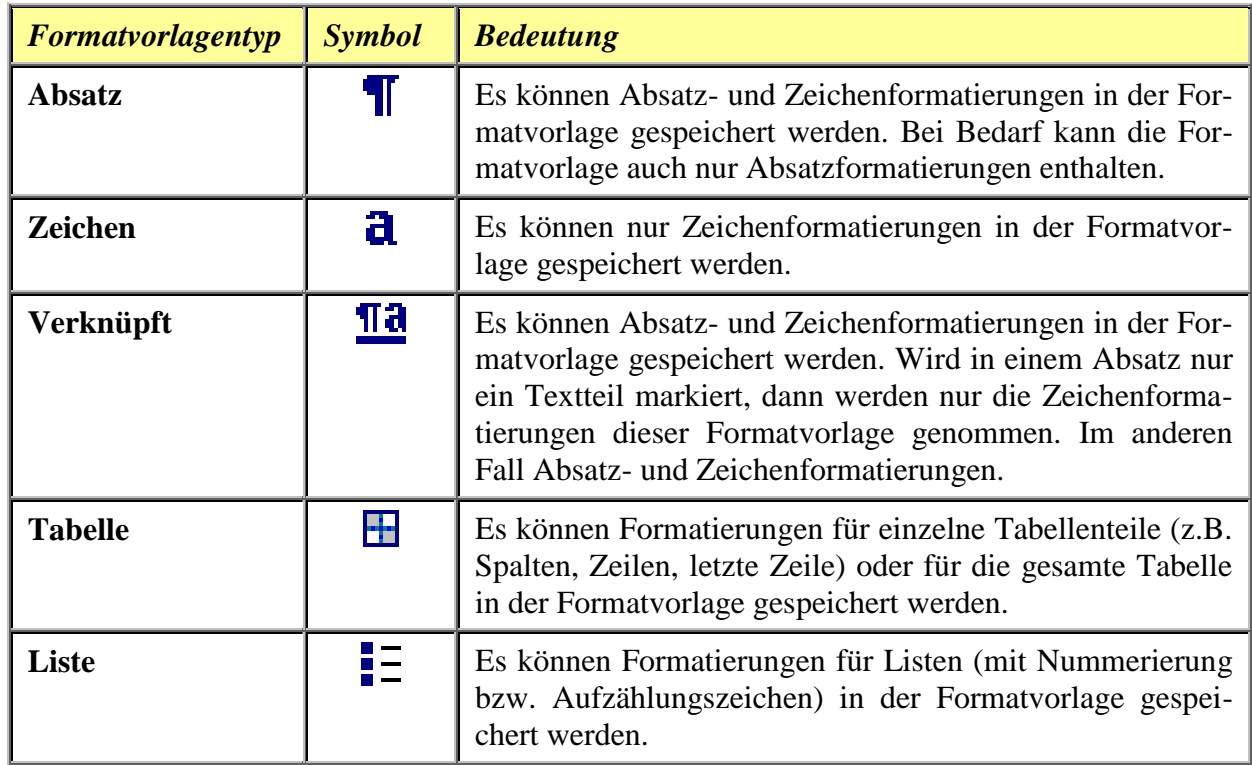

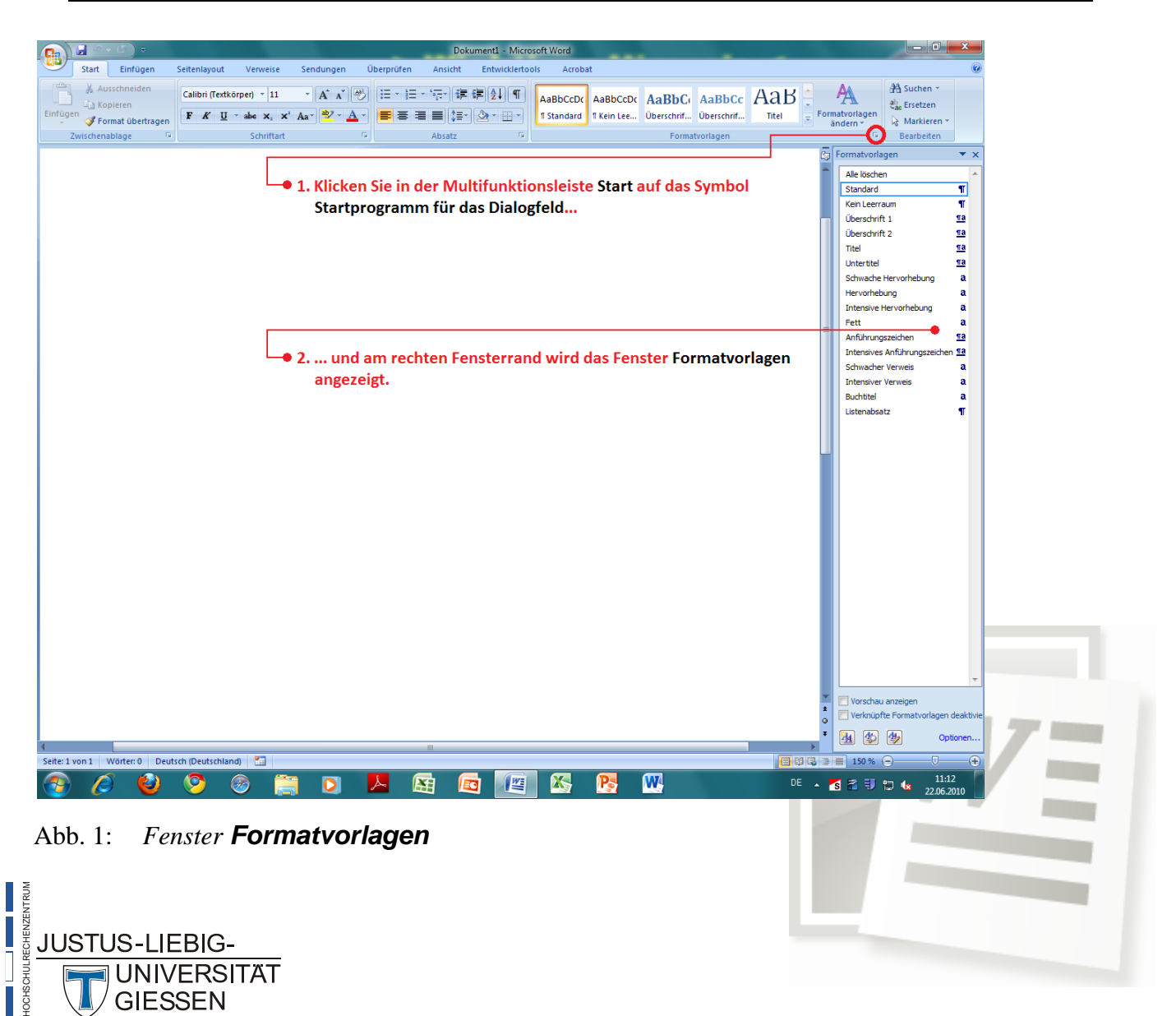

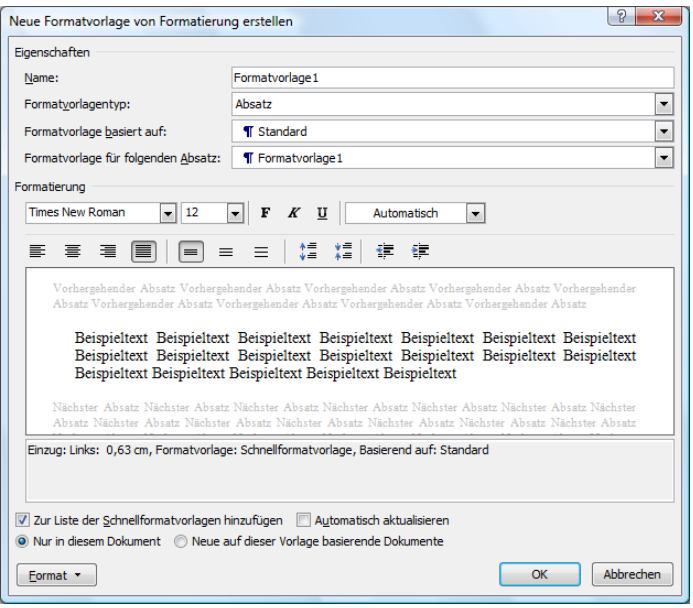

<span id="page-3-0"></span>Abb. 2: *Dialogfeld neue Formatvorlage von Formatierung erstellen*

- 5. **Optional:** Wählen Sie im einzeiligen Listenfeld **Formatvorlage basiert auf:** eine Formatvorlage aus, deren Formatierungseigenschaften als Grundlage für die neue Formatvorlage dienen soll. Das Listenfeld gibt es nur für die Formatvorlagentypen *Absatz*, *Zeichen* und *Verknüpft* (siehe Abbildung [13](#page-15-0) auf Seite [16\)](#page-15-0).
- 6. **Optional:** Wählen Sie im einzeiligen Listenfeld **Formatvorlage für folgenden Absatz:** eine Formatvorlage aus, die automatisch dem Folgeabsatz im Dokument zugewiesen wird. Das Listenfeld gibt es nur bei den beiden Formatvorlagentypen *Absatz* und *Verknüpft* (siehe Abbildung [14](#page-17-0) auf Seite [18\)](#page-17-0).
- 7. **Optional:** Wählen Sie im einzeiligen Listenfeld **Formatierung übernehmen für:** den Teil der Tabelle, dem Sie die Formatierungseigenschaften zuweisen möchten. Das Listenfeld gibt es nur beim Formatvorlagentyp *Tabelle*.
- 8. **Optional:** Geben Sie im Zahlenfeld **Beginnen mit:** die Startnummer für eine nummerierte Liste ein. Wählen Sie zudem im einzeiligen Listenfeld **Formatierung übernehmen für:** die Ebene der Nummerierung aus, für die die Formatierungseigenschaften zugewiesen werden sollen. Das Zahlenfeld und das Listenfeld gibt es nur beim Formatvorlagentyp *Liste*.
- 9. Legen Sie die Formatierungseigenschaften für die Formatvorlage fest. Hierfür stehen die entsprechenden Befehle zur Verfügung, die durch einen Klick auf die Schaltfläche Egemat vaufgerufen werden können. Alternativ können auch einige Formatierungen über Symbole, die sich im Dialogfeld befinden, ausgewählt werden. Je nach Formatvorlagentyp stehen unterschiedliche Symbole zur Verfügung:

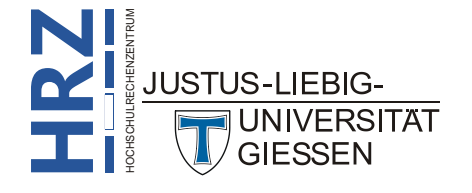

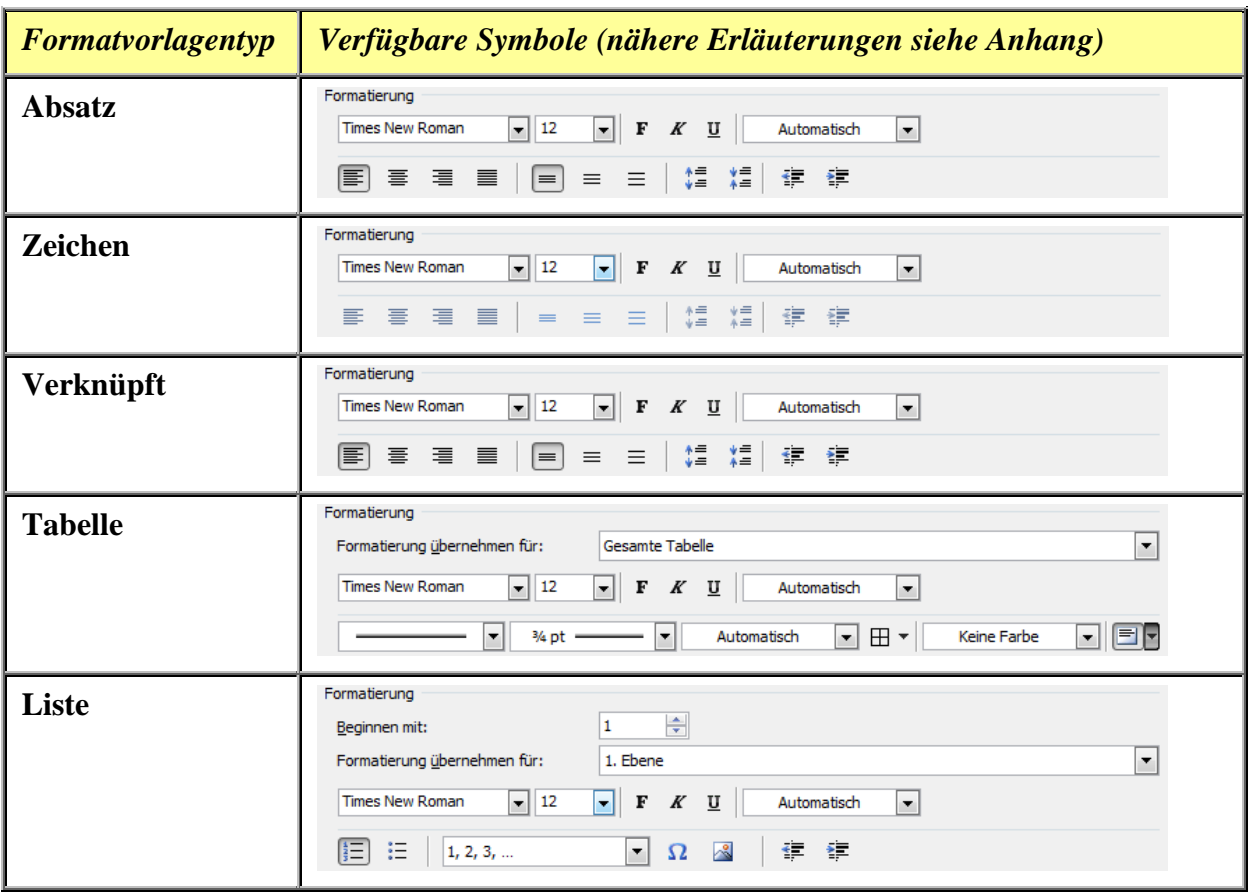

- <span id="page-4-1"></span>10. **Optional:** Schalten Sie das Kontrollkästchen **Zur Liste der Schnellformatvorlagen hinzufügen** aus, wenn die Formatvorlage nicht in die Liste der Schnellformatvorlagen hinzugefügt werden soll. Dieses Kontrollkästchen ist nur bei den Formatvorlagentypen *Absatz*, *Zeichen* und *Verknüpft* verfügbar. Näheres siehe Kapitel **Schnellformatvorlagen** ab Seite [21.](#page-20-0)
- 11. **Optional:** Schalten Sie das Kontrollkästchen **Automatisch aktualisieren** ein, wenn manuelle Änderungen an den Formatierungen, die Sie direkt im Text vornehmen, in die zugrunde liegende Formatvorlage übernommen werden sollen. Dieses Kontrollkästchen ist nur bei den Formatvorlagentypen *Absatz* und *Verknüpft* verfügbar.
- <span id="page-4-0"></span>12. **Optional:** Wählen Sie die Option **Nur in diesem Dokument** (Standardvorgabe), wenn die Formatvorklage nur für das aktuelle Dokument zur Verfügung stehen soll. Soll die Formatvorlage auch für andere, neue Dokumente verfügbar sein, die auf derselben Dokumentvorlage basieren wie das aktuelle Dokument, dann wählen Sie die Option **Neue auf dieser Vorlage basierende Dokumente**.
- 13. Bestätigen Sie die Erstellung der Formatvorlage über die Schaltfläche .

Wiederholen Sie die Schritte 2 bis 13 für weitere Formatvorlagen.

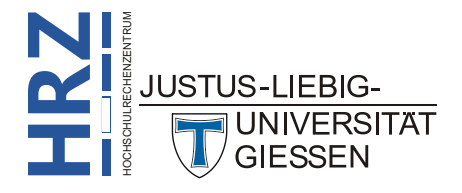

### <span id="page-5-1"></span>**Formatvorlagen ändern**

Sie können alle Formatvorlagen nachträglich ändern (z.B. die Formatierungseigenschaften). Bewegen Sie hierfür das Maussymbol im Fenster **Formatvorlagen** auf den entsprechenden Formatvorlagennamen und klicken auf das graublaue Quadrat mit dem kleinen, schwarzen Pfeil (siehe Abbildung [3\)](#page-5-0). Wählen Sie dann im Befehlsmenü den Befehl **Ändern…**. Im Dialogfeld **Formatvorlage ändern** (grundsätzlich genauso aufgebaut wie das Dialogfeld **Neue Formatvorlage** (siehe Abbildung [2](#page-3-0) auf Seite [4\)](#page-3-0)) können Sie nun die Änderungen vornehmen.

*Anmerkung:* Der Formatvorlagentyp kann nicht geändert werden.

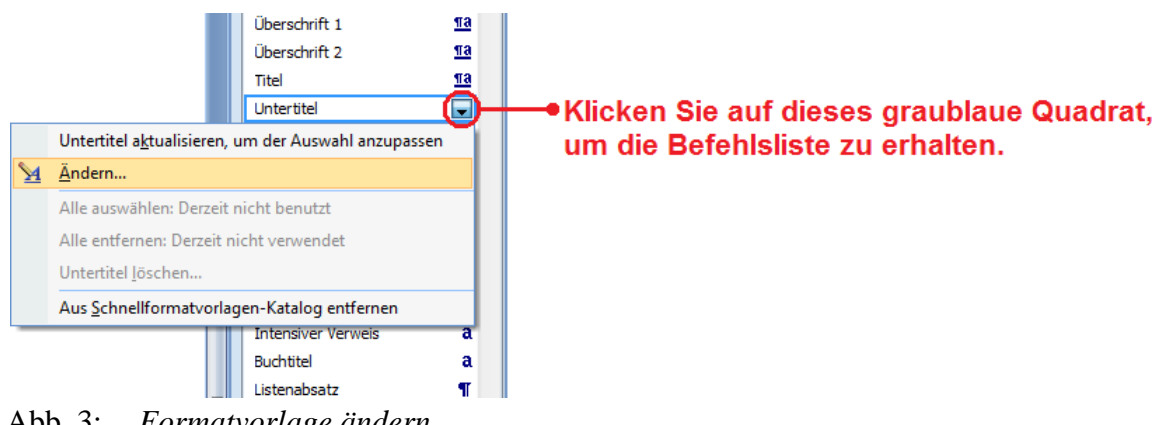

<span id="page-5-0"></span>Abb. 3: *Formatvorlage ändern*

# **Formatvorlagen zuweisen**

Wenn Sie die fertige Formatvorlage einem bestimmten Textteil zuordnen wollen, markieren Sie am besten den entsprechenden Textteil (*Ausnahme:* die Formatvorlage ist für einen Absatz bzw. Tabelle bestimmt und es soll auch nur ein Absatz bzw. Tabelle formatiert werden; in dem Fall reicht es, die Schreibmarke in den zu formatierenden Absatz bzw. Tabelle zu setzen) und klicken dann einfach auf den Namen der Formatvorlage im Fenster **Formatvorlagen**. Wenn das Fenster **Formatvorlagen** nicht eingeblendet ist, können Sie die Formatvorlage auch mittels einer Tastenkombination dem entsprechenden Textteil zuweisen (siehe Kapitel **Tastenkombinationen für Formatvorlagen** ab Seite [13\)](#page-12-0). In Word ist es u. a. möglich, mehrere, nicht benachbarte Textteile zu markieren. Damit können Sie gleich mehreren Textteilen schnell und einfach die passende Formatvorlage zuweisen.

Wenn Sie eine Formatvorlage vom Typ *Tabelle* einer Tabelle zuweisen wollen, dann setzen Sie die Schreibmarke in die Tabelle und wählen die Formatvorlage im Register **Entwurf** Entwurf (Registergruppe *Tabellentools*) in der Gruppe **Tabellenformatvorlagen**. Eine Formatvorlage vom Typ *Tabelle* wird nicht im Fenster **Formatvorlagen** zusammen mit den anderen Formatvorlagen aufgelistet.

Wurde die Formatvorlage der Liste der Schnellformatvorlagen zugewiesen (siehe Kapitel **Schnellformatvorlagen**, ab Seite [21\)](#page-20-0), dann öffnen Sie im Register **Start** in der Gruppe Start **Formatvorlagen** die Liste der Schnellformatvorlagen und wählen die gewünschte

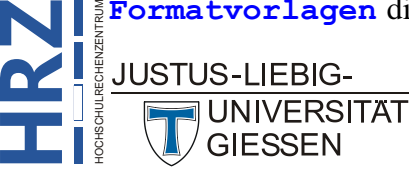

Formatvorlage aus (siehe Abbildung [4\)](#page-6-0). Die Schnellformatvorlagen haben den Vorteil, dass der markierte Textteil bereits die Formatierungen zugewiesen bekommt, während Sie das Maussymbol über die einzelnen Formatvorlagen bewegen. Damit haben Sie eine Vorschau auf das Ergebnis der Formatvorlage. Die Formatvorlage wird aber dem markierten Textteil erst dann zugewiesen, wenn die ausgewählte Formatvorlage auch angeklickt wird.

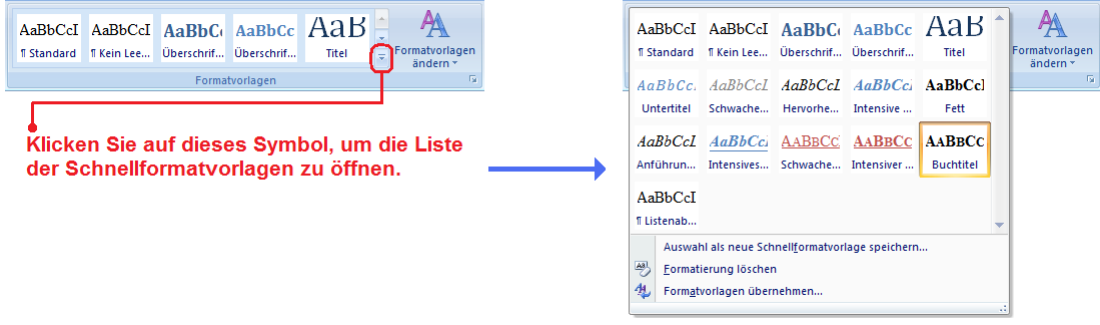

<span id="page-6-0"></span>Abb. 4: *Die Liste der Schnellformatvorlagen*

# **Formatvorlagen löschen**

Sie können auch jederzeit Formatvorlagen löschen. Hierzu klicken Sie im Fenster **Formatvorlagen** bei der entsprechenden Formatvorlage auf das Rechteck mit dem kleinen, schwarzen Pfeil (siehe Abbildung [3](#page-5-0) auf Seite [6\)](#page-5-0) und wählen den Befehl *Formatvorlagenname* **löschen…** (wobei *Formatvorlagenname* der eigentliche Name der zu löschenden Formatvorlage ist). Sie müssen dann nur noch die Löschung bestätigen.

- *Anmerkung:* 1. Bei allen Textteilen, bei der die gelöschte Formatvorlage zuvor zugewiesen wurde, gehen alle Formatierungseigenschaften im Text verloren.
	- 2. In Word "eingebaute" Formatvorlagen können nicht gelöscht werden.

#### **Formatvorlagen übernehmen**

Für das Erstellen neuer bzw. Zuweisen vorhandener Formatvorlagen kann das Fenster **Formatvorlagen übernehmen** (siehe Abbildung [5\)](#page-6-1) eingesetzt werden. Es wird mit der Tastenkombination <sup>Strg</sup> <sup>1</sup> <sup>1</sup> s angezeigt.

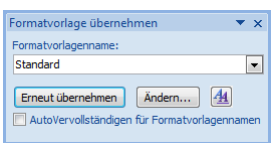

#### <span id="page-6-1"></span>Abb. 5: *Fenster Formatvorlagen übernehmen*

Soll eine Formatvorlage einem Absatz oder einem markierten Textteil zugewiesen werden, dann die Schreibmarke in den Absatz setzen bzw. den Textteil markieren und im Fenster Formatvorlagen übernehmen die entsprechende Formatvorlage aus der Liste auswählen.

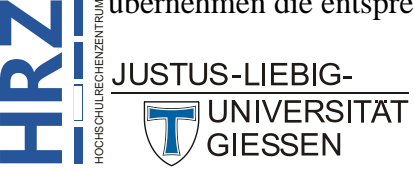

- *Anmerkung*: 1. Mit dem Symbol *Formatvorlagen* (44) wird das Fenster Formatvorlagen einbzw. ausgeblendet.
	- 2. Die Größe des Fensters **Formatvorlagen übernehmen** kann mit der Maus über den Fensterrahmen verändert werden.

Soll eine neue Formatvorlage erstellt werden, dann den manuell formatierten Textteil bzw. Absatz markieren, den aktuell angezeigten Formatvorlagennamen in der geschlossenen Liste anklicken, einen neuen Namen eintippen und dann die Schaltfläche **anklicken**.

### **Eingebaute Formatvorlagen**

Bereits im Lieferumfang von Word 2007/2010 (und auch bei den Vorgängerversionen) sind fertige Formatvorlagen enthalten, die von Word auch in vielen Fällen automatisch genutzt werden (z.B. für Fußnoten, Überschriften, Tabellen). Sie können diese Formatvorlagen für Ihre eigenen Dokumente genauso nutzen, wie selbst erstellte Formatvorlagen. Diese Formatvorlagen können auch geändert oder durch weitere Formatierungen ergänzt werden. Die im Lieferumfang enthaltenen Formatvorlagen können allerdings nicht gelöscht werden. Wenn Sie eine der mitgelieferten Formatvorlagen nutzen wollen, dann lassen Sie sich diese im Fenster **Formatvorlagen** anzeigen. Dazu klicken am unteren Ende des Fensters auf **Optionen…** und wählen dann im Dialogfeld **Optionen für Formatvorlagenbereich** (siehe Abbildung [6\)](#page-7-0) im einzeiligen Listenfeld **Anzuzeigende Formatvorlagen auswählen:** den Eintrag *Alle Formatvorlagen*.

*Anmerkung:* Die Liste der Formatvorlagen kann auch nach bestimmten Kriterien sortiert werden. Dies geht ebenfalls über das Dialogfeld **Optionen für Formatvorlagenbereich**. Wählen Sie das gewünschte Sortierkriterium im einzeiligen Listenfeld **Sortierung für die Liste auswählen:**.

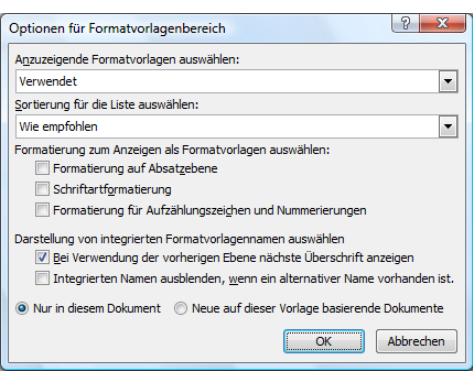

#### <span id="page-7-0"></span>Abb. 6: *Dialogfeld Optionen für Formatvorlagenbereich*

<span id="page-7-1"></span>Werden zusätzlich die Kontrollkästchen **Formatierung auf Absatzebene**, **Schriftartformatierung** bzw. **Formatierung für Aufzählungszeichen und Nummerierungen** eingeschaltet, dann werden bestimmte Formatierungen in Form von Formatvorlagen zusätzlich zu den vorhandenen "echten" Formatvorlagen angezeigt. Diese können dann natürlich auch für Formatierungen von Textteilen verwendet werden.

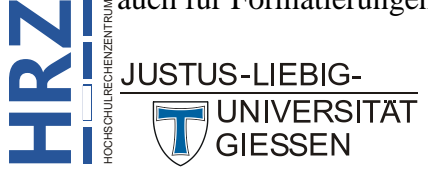

Existiert eine Formatvorlage, die dieselben Formatierungen enthält wie eine bereits existierende integrierte Formatvorlage, dann wird nach dem Einschalten des Kontrollkästchens **Integrierten Namen ausblenden, wenn ein alternativer Name vorhanden ist** nur die neu definierten Formatvorlagen angezeigt.

#### **Formatvorlagen verwalten**

Auch wenn Sie, wie im vorherigen Kapitel beschrieben, sich über das Dialogfeld **Optionen für Formatvorlagenbereich** alle Formatvorlagen anzeigen lassen können, so werden doch nicht zwangsläufig wirklich alle Formatvorlagen angezeigt. Welche Formatvorlagen tatsächlich angezeigt werden und welche nicht, wird im Dialogfeld **Formatvorlagen verwalten** festgelegt. Klicken Sie im Fenster **Formatvorlagen** unten links auf das Symbol *Formatvorlagen verwalten* ( ). Es erscheint das Dialogfeld **Formatvorlagen verwalten**. Im Register **Empfehlen** (siehe Abbildung [7\)](#page-8-0) können dann die Formatvorlagen ausgewählt und sichtbar gemacht werden, die normalerweise nur dann angezeigt werden, wenn sie verwendet werden (eine Formatvorlage wird nicht zwangsläufig angezeigt, wenn sie verwendet wird). Wählen Sie in der Liste die Formatvorlage(n) aus, die Sie im Fenster **Formatvorlagen** angezeigt bekommen möchten. Sie können zusammen mit den beiden Tasten  $\left|\mathbf{S}^{\text{trig}}\right|$  bzw.  $\left|\mathbf{F}\right|$  auch mehrere Formatvorlagen aus der Liste auswählen. Klicken Sie dann auf die Schaltfläche **Lanzeigen** und bestätigen dann noch das Dialogfeld. Die ausgewählten Formatvorlagen werden jetzt angezeigt (völlig unabhängig davon, ob sie überhaupt im Dokument Verwendung finden).

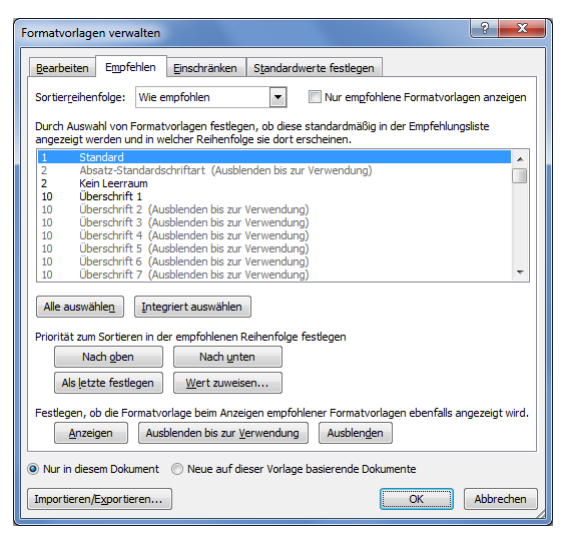

Abb. 7: *Dialogfeld Formatvorlagen verwalten (Register Empfehlen)*

<span id="page-8-0"></span>Natürlich können Sie auch Formatvorlagen ausblenden (Schaltfläche **Ausblenden**) oder nur Ausblenden, bis sie verwendet werden (Schaltfläche **Ausblenden bis zur Verwendung** ). Außerdem können Sie bestimmen, ob das Ein- oder Ausblenden von Formatvorlagen nur in dem aktuellen Dokument (Option **Nur in diesem Dokument**) stattfinden oder für alle Dokumente basierend auf der aktuellen Dokumentvorlage (Option **Neue auf dieser Vorlage basierende Dokumente**) gelten soll.

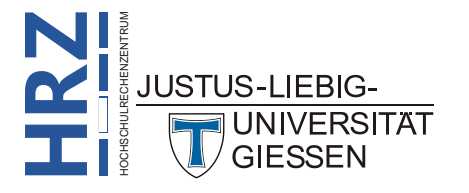

Auch die Priorität jeder einzelnen Formatvorlage kann geändert werden. Die Formatvorlage auswählen und dann mit den Schaltflächen **bzw.** Nach unter den Prioritätswert um 1 nach oben bzw. unten verändern. Mit der Schaltfläche kann der Formatvorlage auch ein ganz bestimmter Prioritätswert zugeweisen werden. Dabei können mehrere Formatvorlagen denselben Prioritätswert besitzen.

Im Register **Bearbeiten** (siehe Abbildung [8\)](#page-9-0) kann jede Formatvorlage geändert werden. Auch das Hinzufügen von neuen Formatvorlagen ist über die Schaltfläche  $\sqrt{\frac{N_{\text{euc}}}{N_{\text{euc}}}$  möglich.

| Đ<br>53<br>Formatvorlagen verwalten                                                                                                    |  |  |  |  |
|----------------------------------------------------------------------------------------------------|--|--|--|--|
| Bearbeiten<br>Einschränken<br>Empfehlen<br>Standardwerte festlegen                                                                                                    |  |  |  |  |
| Sortierreihenfolge:<br>Wie empfohlen<br>Nur empfohlene Formatvorlagen anzeigen                                                                                                    |  |  |  |  |
| Formatvorlage zum Bearbeiten auswählen                                                                                                    |  |  |  |  |
| <b>If</b> Standard<br>a Absatz-Standardschriftart (Ausblenden bis zur Verwendung)<br><b>T</b> Kein Leerraum<br><b>18 Überschrift 1</b><br>13 Überschrift 2 (Ausblenden bis zur Verwendung)<br>18 Überschrift 3 (Ausblenden bis zur Verwendung)<br>13 Überschrift 4 (Ausblenden bis zur Verwendung)<br>13 Überschrift 5 (Ausblenden bis zur Verwendung)<br>13 Überschrift 6 (Ausblenden bis zur Verwendung)<br>13 Überschrift 7 (Ausblenden bis zur Verwendung) |  |  |  |  |
| Vorschau von Standard:<br>+Textkörper<br>Löschen<br>Ändern<br>11 <sub>pt</sub>                                                                                                    |  |  |  |  |
| Schriftart: (Standard) +Textkörper, Links, Zeilenabstand: Mehrere 1,15 ze, Abstand Nach: 10 pt,<br>Absatzkontrolle, Formatvorlage: Schnellformatvorlage<br>Neue Formatvorlage                                                                                                    |  |  |  |  |
| 4 Nur in diesem Dokument (C) Neue auf dieser Vorlage basierende Dokumente                                                                                                    |  |  |  |  |
| Abbrechen<br>Importieren/Exportieren<br>OK                                                                                                    |  |  |  |  |

<span id="page-9-0"></span>Abb. 8: *Dialogfeld Formatvorlagen verwalten (Register Bearbeiten)*

Im Register **Einschränken** (siehe Abbildung [9\)](#page-9-1) können Formatvorlagen ausgewählt und die Verfügbarkeit mit der Schaltfläche Einschränken eingeschränkt werden. Damit lässt sich beispielsweise verhindern, dass zusätzliche Formatierungen der Formatvorlage hinzugefügt werden können.

| Formatvorlagen verwalten                                                                                                    | $\overline{\mathbf{x}}$ |
|----------------------------------------------------------------------------------------------------|-------------------------|
| Einschränken<br>Empfehlen<br><b>Bearbeiten</b><br>Standardwerte festlegen                                                                       |                         |
| Wie empfohlen<br>Sortierreihenfolge:<br>Nur empfohlene Formatvorlagen anzeigen<br>$\cdot$                                                       |                         |
| Mindestens eine Formatvorlage auswählen und ihre Verfügbarkeit festlegen, wenn das Ändern der<br>Formatierungen für ein Dokument gesperrt ist.  |                         |
| Standard<br>Absatz-Standardschriftart (Ausblenden bis zur Verwendung)                                                                           |                         |
| Kein Leerraum<br>Überschrift 1<br>Überschrift 2 (Ausblenden bis zur Verwendung)<br>Überschrift 3 (Ausblenden bis zur Verwendung)                |                         |
| Überschrift 4 (Ausblenden bis zur Verwendung)<br>Überschrift 5 (Ausblenden bis zur Verwendung)<br>Überschrift 6 (Ausblenden bis zur Verwendung) |                         |
| Überschrift 7 (Ausblenden bis zur Verwendung)                                                                                                   |                         |
| Sichtbar auswählen<br>Integriert auswählen<br>Alle auswählen                                                                                    |                         |
| Verfügbarkeiten von ausgewählten Formatvorlagen festlegen<br>Zulassen<br>Einschränken                                                           |                         |
| V Nur zulässige Formatvorlagen                                                                                                    |                         |
| Überschreiben der Formatierung durch AutoFormat zulassen                                                                                        |                         |
| Design- oder Schemaumschaltung blockieren<br>Umschaltung des Schnellformatvorlagen-Satzes blockieren                                            |                         |
| 6 Nur in diesem Dokument (C) Neue auf dieser Vorlage basierende Dokumente                                                                       |                         |
| Importieren/Exportieren<br>OK                                                                                                    | Abbrechen               |

<span id="page-9-1"></span>Abb. 9: *Dialogfeld Formatvorlagen verwalten (Register Einschränken)*

Im Register **Standardwerte festlege**n (siehe Abbildung [10\)](#page-10-0) können die Schrift- und Absatzformatierung für die Formatvorlage *Standard* neu bestimmt werden.

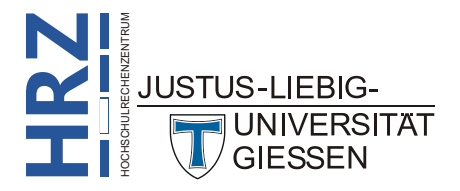

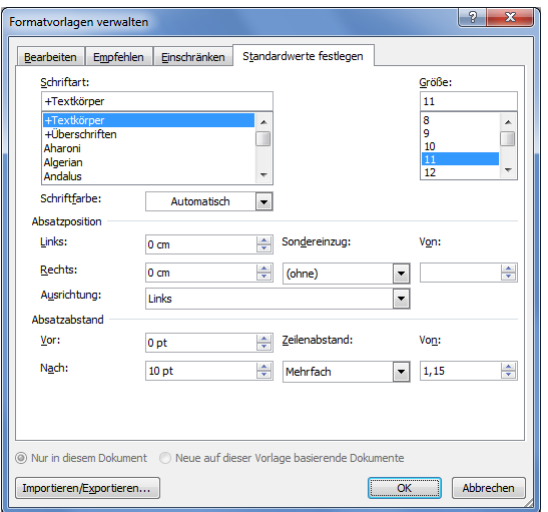

<span id="page-10-0"></span>Abb. 10: *Dialogfeld Formatvorlagen verwalten (Register Standardwerte festlegen)*

#### **Formatvorlagen auf andere Dokumente übertragen**

Wenn Sie beim Erstellen von Formatvorlagen nicht die Option **Neue auf dieser Vorlage basierende Dokumente** ausgewählt haben (siehe Schritt [12](#page-4-0) auf Seite [5\)](#page-4-0), dann kann die Formatvorlage nur im aktuellen Dokument, wo sie auch erstellt worden ist, eingesetzt werden. Soll die Formatvorlage aber auch in anderen Dokumenten verfügbar sein, dann wählen Sie entweder die Option **Neue auf dieser Vorlage basierende Dokumente** oder Sie übertragen die Formatvorlage(n) mittels eines Befehls in ein anderes Dokument (diesen Weg müssen Sie auf alle Fälle dann wählen, wenn die Formatvorlage(n) in ein bereits existierendes Dokument kopiert werden soll(en)). Wird die letztere Möglichkeit genommen, dann müssen Sie folgende Schritte ausführen (es wird vorausgesetzt, dass das Dokument, in dem die zu kopierenden Formatvorlagen bereits existieren, geöffnet ist und es sich dabei um das aktuell sichtbare Dokument handelt. Außerdem existiert bereits die Datei, in die die Formatvorlage(n) eingefügt werden soll(en)):

- 1. Klicken Sie am unteren Ende des Fensters auf das Symbol *Formatvorlagen verwalten* ( ). Es erscheint das Dialogfeld **Formatvorlagen verwalten**.
- 2. Im Dialogfeld **Formatvorlagen verwalten** klicken Sie auf die Schaltfläche Importieren/Exportieren... Es erscheint das Dialogfeld **Organisieren** (siehe Abbildung [11\)](#page-11-0).
- 3. Im Dialogfeld **Organisieren** im Register **Formatvorlagen** gibt es zwei Listen (dazwischen befinden sich drei Schaltflächen). In der linken Liste sehen Sie die Formatvorlagen des aktuellen Dokuments (aus dieser Liste werden dann die Formatvorlagen ausgewählt, die in das andere Dokument übertragen werden sollen). Unterhalb der Liste **rechts** neben den drei Schaltflächen gibt es die Schaltfläche Dateischließen . Klicken Sie diese Schaltfläche an.
- 4. Sie sehen jetzt stattdessen die Schaltfläche **Datei öffnen...** Klicken Sie jetzt diese Schaltfläche an. Sie erhalten das Dialogfeld **Öffnen**.

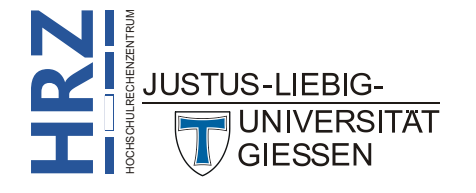

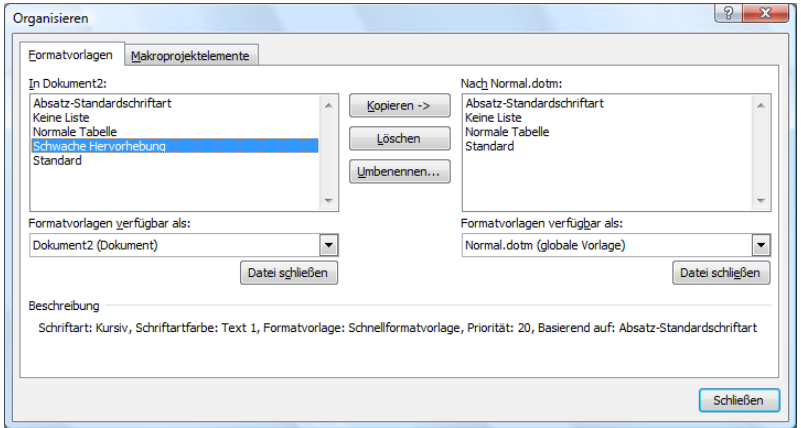

<span id="page-11-0"></span>Abb. 11: *Dialogfeld Organisieren*

- 5. Wählen Sie im Dialogfeld **Öffnen** das Dokument, wohin die Formatvorlagen kopiert werden sollen und bestätigen das Dialogfeld.
- 6. Markieren Sie nun in der Liste **links** neben den drei Schaltflächen die Formatvorlage bzw. Formatvorlagen, die Sie in das andere Dokument übertragen wollen. Sie können dabei mehrere Formatvorlagen gleichzeitig auswählen, wenn Sie entweder die Taste <sup>|sig</sup> oder <sup>| auf</sup> der Tastatur gedrückt halten und dann die Formatvorlagennamen anklicken.
- 7. Klicken Sie auf die Schaltfläche **Kopieren** ->

Wiederholen Sie die Schritte 6 und 7, wenn Sie noch weitere Formatvorlagen kopieren wollen.

- *Anmerkung:* 1. Wenn Sie eine Formatvorlage kopieren, deren Name bereits im anderen Dokument existiert, dann müssen Sie den Kopiervorgang bestätigen. Wenn Sie wählen, dann wird die gleichnamige Formatvorlage im Zieldokument überschrieben.
	- 2. Wenn Sie einen Textteil, der mittels einer Formatvorlage formatiert worden ist, über die Zwischenablage in ein anderes Word-Dokument kopieren, dann wird auch die Formatvorlage in das andere Dokument kopiert.

### **Formatvorlagen und Dokumentvorlagen**

Formatvorlagen werden zunächst immer im selben Dokument gespeichert, wo sie auch erstellt worden sind. Sie müssen dann gegebenenfalls mühsam auf andere Dateien übertragen werden, wenn sie in verschiedenen Dokumenten eingesetzt werden sollen (siehe vorheriges Kapitel). Sie können Formatvorlagen aber auch in einer Dokumentvorlage abspeichern. Bei Dokumentvorlagen handelt es sich um Grundgerüste für bestimmte Arten von Dokumenten (z.B. Briefe, Berichte, Bücher). Eine Dokumentvorlage kann dabei neben "normalem" Text auch beispielsweise bereits fertige Kopf-/Fußzeilen, Tabellen, Makros, Textmarken und eben auch Formatvorlagen enthalten. Wird dann ein neues Dokument basierend auf einer solchen Dokumentvorlage erstellt, können die Formatvorlagen direkt eingesetzt und müssen nicht von einem anderen Dokument kopiert werden.

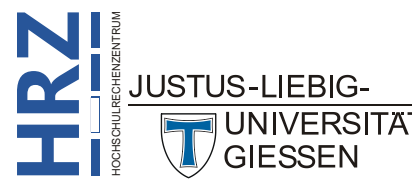

Wenn Sie eine eigene Dokumentvorlage erstellen wollen, auf der dann später mehrere Dokumente basieren sollen, dann erstellen Sie zunächst ein leeres Dokument (Klick auf die Schaltfläche *Microsoft Office* (**H**<sub>2</sub>) bzw. Schaltfläche <sup>batei</sup> bei Word 2010, dann auf den Befehl Neu und klicken im Dialogfeld **Neues Dokument** auf die Schaltfläche **Erstellen**). Erstellen Sie nun alle Formatvorlagen, die in den späteren Dokumenten verwendet werden sollen. Sie können natürlich darüber hinaus noch andere Grundeinstellungen vornehmen, die dann für alle Dokumente gelten sollen (z.B. die Druckränder oder bestimmte Kopf- und Fußzeilen). Zum Schluss speichern Sie das Dokument als Dokumentvorlage ab (Klick auf die Schaltfläche *Microsoft Office* (<sup>1</sup>3) bzw. Schaltfläche bei Word 2010, dann auf den Befehl **Speichern unter**. Im Dialogfeld **Speichern unter** geben Sie zunächst den Dateinamen ein und wählen dann den Dateityp *Word-Vorlage (\*.dotx)*).

Wenn Sie nun ein neues Dokument basierend auf der Dokumentvorlage erstellen wollen, klicken Sie auf die Schaltfläche *Microsoft Office* (**Pa**) bzw. Schaltfläche **bei Word 2010**, dann auf den Befehl **Neu**, wählen im Dialogfeld **Neues Dokument** in der Liste *Vorlagen* den Eintrag **Neu von vorhanden…** , wählen dann im Dialogfeld **Neu aus vorhandenem Dokument** die Word-Vorlage aus (und bestätigen natürlich das Dialogfeld) und klicken dann auf die Schaltfläche ). Nun können Sie Ihr Dokument erstellen und dabei für die Formatierungen die in der Dokumentvorlage enthaltenen Formatvorlagen einsetzen.

*Anmerkung:* Die bei Word im Lieferumfang enthaltenen Formatvorlagen befinden sich alle in der Dokumentvorlage *Normal.dotm* 3 . Sie können allerdings diese Formatvorlagen auch in andere Dokumentvorlagen übertragen (Vorgehensweise ist dabei prinzipiell identisch mit dem Verfahren aus dem Kapitel **Formatvorlagen auf andere Dokumente übertragen**, Seite [8f](#page-7-1)).

### <span id="page-12-0"></span>**Tastenkombinationen für Formatvorlagen**

Wenn Sie Formatvorlagen vom Typ *Absatz*, *Zeichen*, *Verknüpft* oder *Liste* erstellen, dann können Sie diese Formatvorlagen mit Tastenkombinationen verbinden. Mit diesen Tastenkombinationen können Sie die einzelnen Formatvorlagen dann später den entsprechenden Textteilen schneller zuweisen. Hier die Schritte um Tastenkombinationen festzulegen:

- 1. Im Dialogfeld **Neue Formatvorlage von Formatierung erstellen** bzw. **Formatvorlage ändern** klicken Sie auf die Schaltfläche Egermat und wählen dann den Befehl **Tastenkombination…**
- 2. Im Dialogfeld **Tastatur anpassen** (siehe Abbildung [12\)](#page-13-0), geben Sie in dem Textfeld **Neue Tastenkombination:** die gewünschte Tastenkombination ein. Geben Sie die Tastenkombination so ein, wie Sie sie später auch benutzen werden. Dabei muss in der Tastenkombina-

**H**HOCHSCHULRECHENZENTRUM **RZ**<br> **RZ**<br>
<br><br> **RZ**<br>
<br><br> **RZ**<br>
<br><br> **RZ** 

1

**JUNIVERSITAT GIESSEN** 

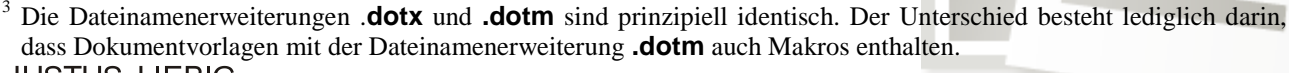

tion die Taste <sup>Strg</sup> bzw. <sup>Alt</sup> (oder beide) enthalten sein. Zusätzlich kann auch noch die Taste **F** verwendet werden. Natürlich können alle drei Tasten auch kombiniert werden. Zusätzlich drücken Sie noch eine Buchstaben-, eine Nummern oder eine Funktionstaste (beinhaltet neben den Tasten **F1** bis **F12** auch Tasten wie z.B.  $\rightarrow$  oder  $\rightarrow$  ). Im Dialogfeld bekommen Sie dann angezeigt, ob die ausgewählte Tastenkombination bereits für eine andere Aktion verwendet wird oder nicht. Sie haben nun zwei Möglichkeiten:

- Wenn die Tastenkombination bereits für eine andere Aktion reserviert ist, können Sie trotzdem die Tastenkombination übernehmen. Allerdings kann die vorherige Aktion nicht mehr mit dieser Tastenkombination aufgerufen werden. Wenn Sie die Tastenkombination nicht nehmen wollen, löschen Sie sie einfach im Textfeld **Neue Tastenkombination:** (z.B. mit der Taste  $\boxed{\phantom{a}}$ ) und geben eine neue Tastenkombination ein.
- $\Box$  Ist die Tastenkombination noch nicht für eine andere Aktion reserviert, dann können Sie diese Tastenkombination sofort für die Formatvorlage übernehmen.
- 3. Klicken Sie auf die Schaltfläche <sup>zuordnen</sup>, um die Tastenkombination in die Liste Aktuelle **Tasten:** zu übernehmen.
- 4. Klicken Sie zum Schluss auf die Schaltfläche <u>Schließen</u> um die Zuweisung der Tastenkombination abzuschließen.

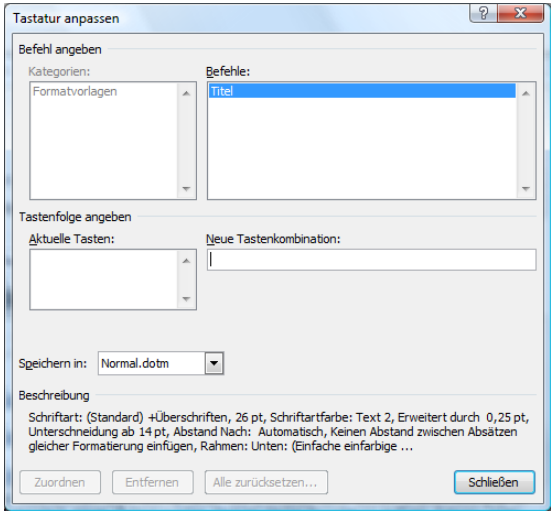

<span id="page-13-0"></span>Abb. 12: *Dialogfeld Tastatur anpassen*

*Zusatz:* Es gibt bereits für bestimmte Formatvorlagen fertige Tastenkombinationen. Die nachfolgende Tabelle zeigt die bereits existierenden Formatvorlagen. **TATE** 

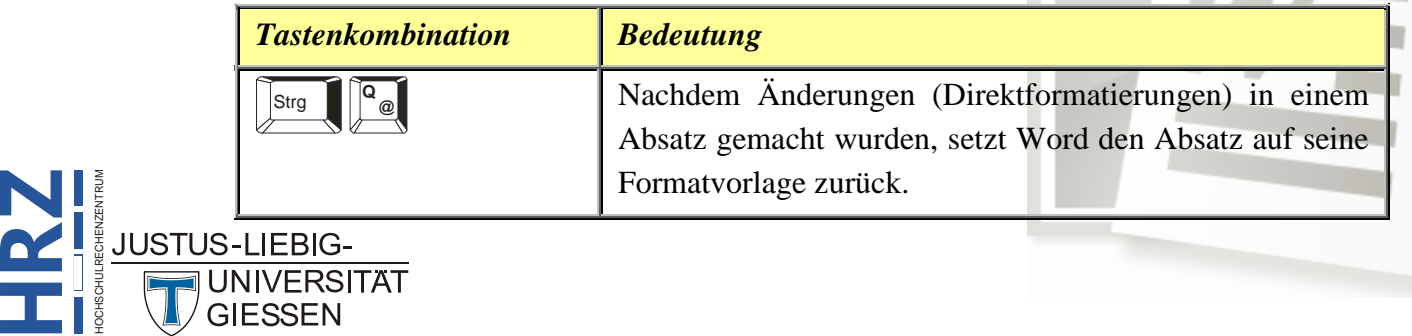

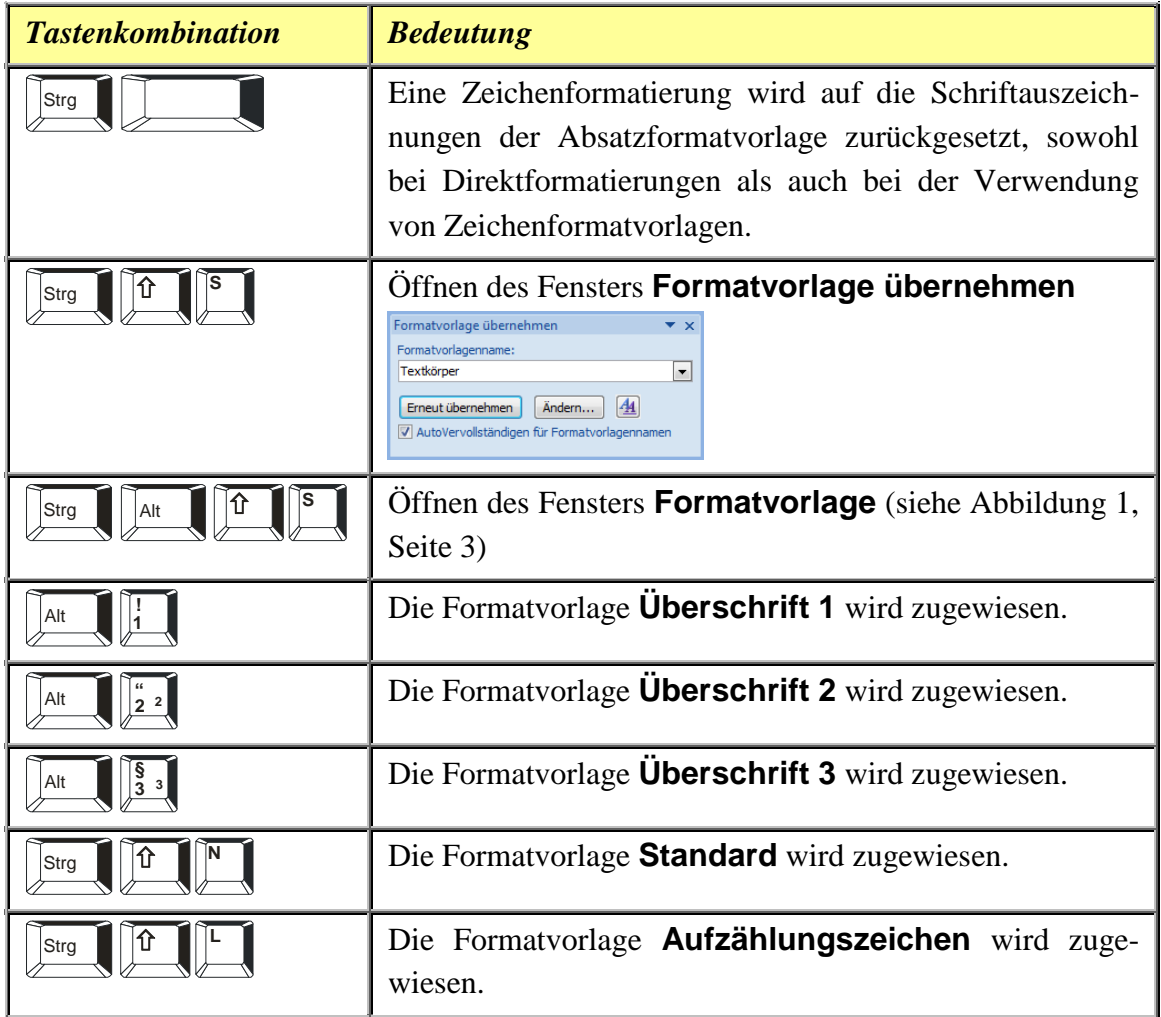

# **Einstellung** *Formatvorlage basiert auf*

Die Einstellung **Formatvorlage basiert auf:** (siehe Abbildung [13\)](#page-15-0) ist dann interessant, wenn bei verschiedenen Textteilen bestimmte Formatierungen identisch sind, sich aber bei einigen Formatierungen auch voneinander unterscheiden. Um dies besser verstehen zu können, hier ein Beispiel:

**RZ**<br>*Hauptkapitel*. Der Unterschied besteht aber darin, dass für die Formatvorlage *Unterkapitel* im Angenommen, es wird ein Skript mit mehreren Kapitel und Unterkapitel erstellt. Für die Hauptkapitel- und Unterkapitelüberschriften soll immer dieselbe Schriftart (z.B. **Arial**), sowie die Formatierungseigenschaften **Fett** und Abstand nach **12 pt** genommen werden. Allerdings soll für die Hauptkapitelüberschriften der Schriftgrad **18** und für die Unterkapitelüberschriften der Schriftgrad **14** eingestellt sein. Sowohl für die Hauptkapitelüberschrift, als auch für die Unterkapitelüberschrift soll jeweils eine Formatvorlage erstellt werden. Die Formatvorlage für die Hauptkapitelüberschriften soll beispielsweise *Hauptkapitel* und die Formatvorlage für die Unterkapitelüberschriften *Unterkapitel* heißen. Zunächst wird die Formatvorlage *Hauptkapitel* erstellt (Vorgehensweise siehe Absatz **Erstellen von Formatvorlagen**, Seite [2f](#page-1-0)f). Danach wird die zweite Formatvorlage *Unterkapitel* erstellt; auch hier im Prinzip dieselben Schritte wie bei der Formatvorlage

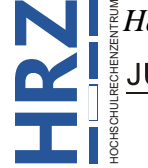

einzeiligen Listenfeld **Formatvorlage basiert auf:** der Eintrag *Hauptkapitel* gewählt wird. Bei den Formatierungseigenschaften müssen Sie jetzt nur noch den Schriftgrad ändern, alle anderen Formatierungseigenschaften werden von der Formatvorlage *Hauptkapitel* übernommen. Wenn zu einem späteren Zeitpunkt für beide Überschriftarten beispielsweise die Schriftart geändert werden soll (es wird davon ausgegangen, dass für beide Überschriftarten immer die selbe Schriftart genommen wird), dann müssen Sie nur noch die Änderung bei der Formatvorlage *Hauptkapitel* durchführen. Die Formatvorlage *Unterkapitel* übernimmt dann automatisch die Änderung, da sie ja auf der Formatvorlage *Hauptkapitel* basiert. Die nachfolgende Tabelle versucht noch mal, dies zu verdeutlichen.

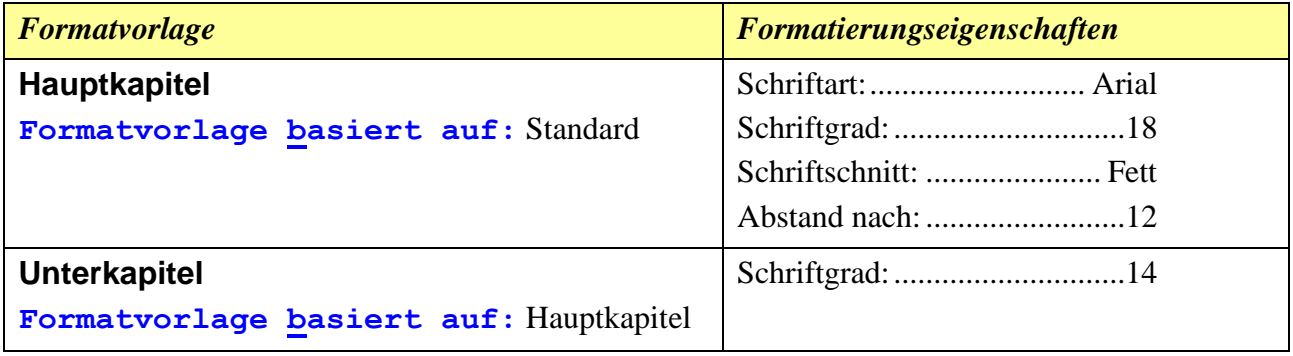

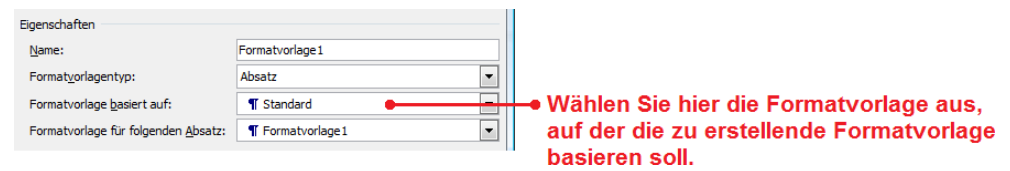

<span id="page-15-0"></span>Abb. 13: *Einzeiliges Listenfeld Formatvorlage basiert auf:*

- *Anmerkung:* 1. Alle vorhandenen Formatvorlagen basieren grundsätzlich auf der Formatvorlage *Standard*. Wenn Sie also Änderungen an der Formatvorlage *Standard* vornehmen, so hat das Auswirkungen auf alle anderen Formatvorlagen.
	- 2. Wenn Sie nicht möchten, dass eine eigene Formatvorlage auf einer anderen Formatvorlage basiert, müssen Sie einfach bei **Formatvorlage basiert auf:** den Eintrag *(keine Formatvorlage)* wählen.
	- 3. Das einzeilige Listenfeld **Formatvorlage basiert auf:** gibt es nicht für den Formatvorlagentyp *Liste*.

# **Einstellung** *Formatvorlage für folgenden Absatz*

Das einzeilige Listenfeld **Formatvorlage für folgenden Absatz:** (siehe Abbildung [14,](#page-17-0) Seite [18\)](#page-17-0) bewirkt, dass bei der Texteingabe dem nachfolgenden Textabsatz automatisch eine bestimmte Formatvorlage zugewiesen wird, wenn zuvor dem vorhergehenden Textabsatz eine ganz bestimmte Formatvorlage zugewiesen wurde. Insbesondere in Briefdokumenten lässt sich die Eigenschaft gut nutzen. Auch hier soll ein Beispiel für mehr Klarheit sorgen.

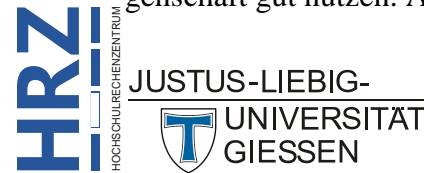

**H**

Es soll ein Geschäftsbrief erstellt werden. In diesem Beispiel wird davon ausgegangen, dass auf dem Papier, auf dem der Brief später gedruckt wird, kein Briefkopf enthalten ist (es ist also ein leeres Blatt Papier). Bei einem Brief kann normalerweise davon ausgegangen werden, dass er einen bestimmten Aufbau besitzt: Absenderadresse, Anschrift, Datum, Betreff, Anrede, Brieftext, Grußformel. Gehen wir nun mal von genau diesem Aufbau aus. Es werden jetzt einige Formatvorlagen erstellt (in diesem Beispiel 7). Für einige dieser Formatvorlagen wird bei **Formatvorlage für folgenden Absatz:** eine entsprechende Formatvorlage ausgewählt (es ist selbstverständlich, dass diese Formatvorlage auch existieren muss, damit sie aus der Liste ausgewählt werden kann). Die folgende Tabelle gibt einen entsprechenden Überblick (es wird davon ausgegangen, dass der obige Aufbau des Briefes zugrunde liegt). Bei dem Überblick sind keine Formatierungseigenschaften für die Formatvorlagen angegeben. Diese sind für die Beschreibung von **Formatvorlage für folgenden Absatz:** auch völlig unwichtig.

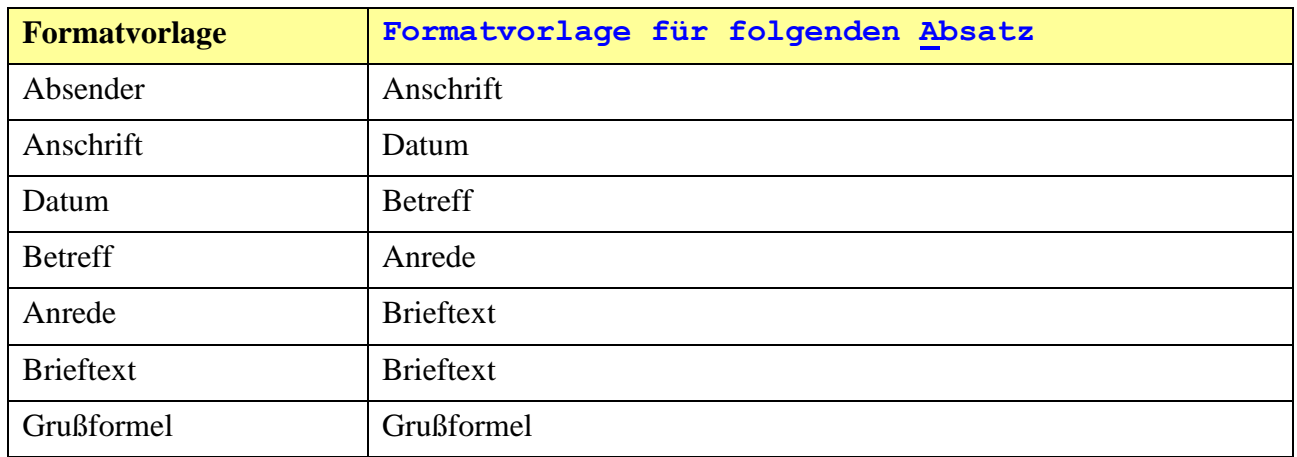

Wie Sie an der Tabelle sehen können, ist bei der Formatvorlage *Brieftext* als Formatvorlage für den Folgeabsatz ebenfalls *Brieftext* angegeben (und nicht, wie Sie vielleicht angenommen haben, *Grußformel*). Das liegt daran, dass der eigentliche Brieftext ja aus mehreren Absätzen bestehen kann. Es steht also gar nicht genau fest, wann der Absatz mit der Grußformel kommt.

Wenn die Formatvorlagen erstellt worden sind, kann mit der Eingabe des Dokuments und der Zuweisung begonnen werden. Zunächst wird der Absender eingegeben. Da der Absender i. Allg. aus mehreren Zeilen besteht, müssen Sie darauf achten, dass am Ende jeder Absenderzeile (außer bei der letzten Absenderzeile) die Tastenkombination  $\|\mathbf{u}\|$  (und nicht einfach nur  $\|\mathbf{u}\|$ ) genommen wird. Damit wird lediglich eine Zeilenumschaltung vorgenommen. Bevor am Ende der Eingabe des Absenders die Taste <u>des gedrückt wird</u>, wird zunächst die Formatvorlage *Absender* dem Absatz zugeordnet. Erst anschließend wird die Taste <u>etal</u> gedrückt. Jetzt geben Sie die Anschrift ein. Sie werden dabei feststellen, dass die Anschrift bereits formatiert ist. Das ist jetzt die Auswirkung von **Formatvorlage für folgenden Absatz:**. Auch bei der Anschrift benutzen Sie am Ende jeder Zeile die Tastenkombination  $\|\cdot\|$ . Erst zum Schluss wird wieder genommen. Danach geben Sie das Datum, den Betreff, die Anrede und dann den Brieftext  $\frac{1}{2}$ ein. Immer wenn Sie  $\boxed{\Leftrightarrow}$  am Ende eines Absatzes drücken und den nächsten Absatz schreiben, HOCHSCHULRECHENZENTRUM **JUSTUS-LIEBIG-UNIVERSITAT** 

werden Sie sehen, dass der betreffende Absatz bereits formatiert ist. Diese automatische Zuordnung der Formatvorlagen endet in diesem Beispiel erst beim Brieftext. Bei der Grußformel müssen Sie die zugehörige Formatvorlage "manuell" dem entsprechenden Absatz zuweisen.

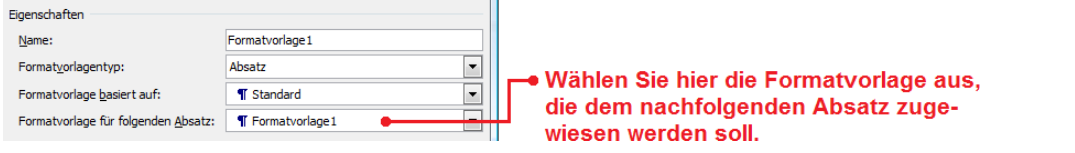

<span id="page-17-0"></span>Abb. 14: Einzeiliges Listenfeld *Formatvorlage für folgenden Absatz:*

*Anmerkung:* Das einzeilige Listenfeld **Formatvorlage für folgenden Absatz:** gibt es nur für die Formatvorlagentypen *Absatz* und *Verknüpft*.

### **Formatvorlagen für Tabellen**

Formatvorlagen können auch für Tabellen bzw. Teile von Tabellen (z.B. Spalten, Zeilen, erste Zeile, letzte Zeile) erstellt werden (siehe Schritt [4,](#page-1-1) Seite [2\)](#page-1-1). Sie müssen lediglich den Formatvorlagentyp **Tabelle** wählen. Danach können Sie einerseits im einzeiligen Listenfeld **Formatvorlage basiert auf:** die Tabellenformatvorlage wählen, die als Grundlage für die eigenen Formatierungen genommen werden soll und andererseits im einzeiligen Listenfeld **Formatierung übernehmen für:** wählen Sie den Teil der Tabelle aus, für den die Formatvorlage gelten soll (siehe Abbildung [15\)](#page-17-1).

Wenn Sie jetzt eine neue Tabelle erstellen, können Sie innerhalb dieser Tabelle die Formatvorlagen vom Typ *Tabelle* anwenden. Wenn Sie Formatvorlagen für bestimmte Tabellenteile (z.B. linke Spalte, letzte Zeile) erstellt haben und diese nun auf die entsprechende Teile Ihrer Tabelle anwenden wollen, brauchen Sie nicht den entsprechenden Teil der Tabelle markieren, um dann die Formatvorlage anzuwenden. Es reicht, wenn die Schreibmarke (Cursor) sich innerhalb der Tabelle befindet.

Legen Sie für alle Tabellenteile, die eine spezielle Formatierung bekommen sollen, die Formatierungseigenschaften in einer einzigen Formatvorlage ab. Sie erstellen also beispielweise keine eigene Formatvorlage für die Kopfzeile (erste Zeile) einer Tabelle und eine eigene Formatvorlage für die Ergebniszeile (letzte Zeile) einer Tabelle. Für beide Tabellenbestandteile verwenden Sie nur eine einzige Formatvorlage.

<span id="page-17-1"></span>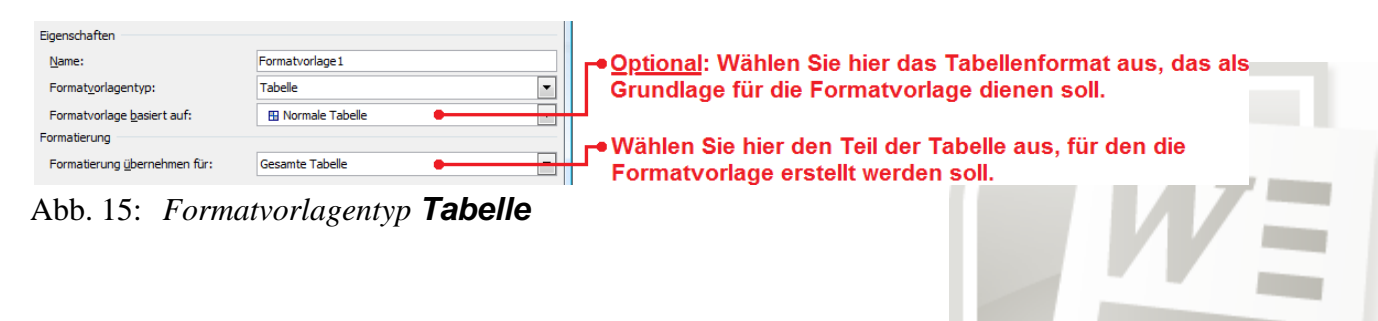

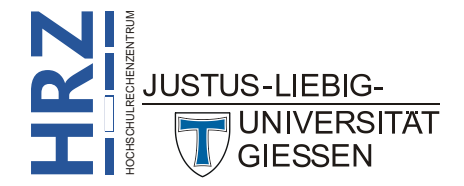

#### **Formatvorlagen für Listen**

Auch für Listen können Formatvorlagen erstellt werden. Damit können Sie für nummerierte Absätze, Absätze mit Aufzählungszeichen oder nummerierten Kapitelüberschriften Formatvorlagen erstellen und dann den nummerierten Absätzen zuordnen. Sie können für die verschiedenen Nummerierungs- und Aufzählungsebenen jeweils eigene Formatvorlagen erstellen. Sie müssen lediglich im einzeiligen Listenfeld **Formatierung übernehmen für:** die entsprechende Ebene auswählen, um dann die Formatierungseigenschaften festzulegen (siehe Abbildung [16\)](#page-18-0).

| Eigenschaften                |                 |                                             |
|------------------------------|-----------------|---------------------------------------------|
| Name:                        | Formatvorlage 1 |                                             |
| Formatvorlagentyp:           | Liste           |                                             |
| Formatierung                 |                 |                                             |
| Beginnen mit:                | ÷               | — Wählen Sie hier die Nummerierungsebene    |
| Formatierung übernehmen für: | 1. Ebene        | aus, für die die Formatyorlage gelten soll. |
|                              |                 |                                             |

<span id="page-18-0"></span>Abb. 16: *Formatvorlagentyp Liste*

# **Der Formatinspektor**

Mit dem Formatinspektor können Sie sich schnell und einfach die zugewiesenen Formatvorlagen für einen Absatz oder einen markierten Textteil anzeigen lassen. Sie sehen dabei nicht nur den Namen der Absatz- bzw. Zeichenformatvorlage, sondern auch, ob zusätzliche manuelle Formatierungen vorgenommen worden sind, die nicht Bestandteil der Formatvorlagen sind. Der Formatinspek-tor (siehe Abbildung [17\)](#page-18-1) wird mit dem Symbol *Formatinspektor* (<sup>4</sup>) im Fenster **Formatvorlagen** aktiviert.

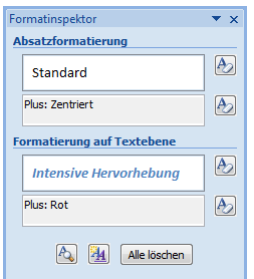

<span id="page-18-1"></span>Abb. 17: *Der Formatinspektor*

Mit den vier Symbolen  $\vert A \rangle$ , die sich rechts neben den vier Textfeldern befinden, können die Formatierungen einzeln entfernt bzw. auf die Standardformatvorlage zurückgesetzt werden. Mit der Schaltfläche **Alle löschen** können sofort alle Formatierungen gelöscht werden.

Mit dem Symbol *Formatierung anzeigen* (**4)** wird ein das Fenster **Formatierung anzeigen** eingeblendet, wo die Formatierungen detailliert angezeigt werden (siehe Abbildung [18\)](#page-19-0).

*Anmerkung*: Die Größe des Formatinspektors kann mit der Maus und dem Rahmen des Formatinspektors verändert werden.

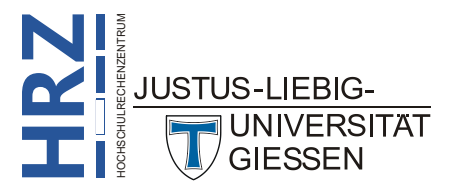

| Formatierung anzeigen<br>$\boldsymbol{\times}$ |
|------------------------------------------------|
| <b>Markierter Text</b>                         |
| <b>Beispieltext</b>                            |
| Mit anderer Markierung vergleichen             |
| Formatierung des markierten<br><b>Textes</b>   |
| $\Box$ Schriftart                              |
| Schriftart:                                    |
| (Standard) +Textkörper                         |
| 11 <sub>pt</sub>                               |
| Sprache:                                       |
| Deutsch (Deutschland)                          |
| $\Box$ Absatz                                  |
| Ausrichtung:                                   |
| Links                                          |
| Einzug:<br>Links: 0 cm                         |
| Rechts: 0 cm                                   |
|                                                |
| <b>HAbschnitt</b>                              |
|                                                |
|                                                |
| <b>Optionen</b>                                |
| Formatyorlagenquelle kennzeichner              |
| V Alle Formatierungszeichen anzeiger           |
|                                                |

<span id="page-19-0"></span>Abb. 18: *Fenster Formatierung anzeigen*

#### **Die Formatvorlagenanzeige**

In der Entwurfsansicht von Word (*Normalansicht* bei den älteren Word-Versionen) können Sie die Formatvorlagenanzeige einschalten, um genau zu sehen, welcher Absatz mit welcher Formatvorlage formatiert worden ist.

Klicken Sie auf *Microsoft Office* (**Ca)** (bzw. Schaltfläche **bei Word 2010**) und dann auf die Schaltfläche **B** Word-Opt<u>ionen</u> (bzw. B Optionen bei Word 2010). Im Dialogfeld Word-Optionen wählen Sie zunächst die Kategorie **Erweitert** und tragen dann in der Gruppe *Anzeigen* im Textfeld **Breite des Formatvorlagenbereichs in Entwurfs- und Gliederungsansichten:** den gewünschte Wert ein. In der Entwurfsansicht wird nun auf der linken Seite eine vertikale, durchgezogene Linie angezeigt. Links von der Linie werden die Formatvorlagennamen und rechts von der Linie der Text angezeigt (siehe Abbildung [19,](#page-20-1) Seite [21\)](#page-20-1). Die Formatvorlagenanzeige kann nur Namen von Formatvorlagen anzeigen, die vom Typ *Absatz* oder *Verknüpft* sind.

*Anmerkung:* Sie können die Breite der Formatvorlagenanzeige jederzeit ändern, ohne dass Sie das Dialogfeld **Word-Optionen** aufrufen müssen. Bewegen Sie einfach das Maussymbol auf die vertikale Trennlinie, drücken Sie die linke Maustaste und halten diese gedrückt, bewegen das Maussymbol in die gewünschte Richtung und lassen dann die Maustaste los. Auf diesem Weg können Sie die Breite der Formatvorlagenanzeige auch wieder auf 0 cm setzen.

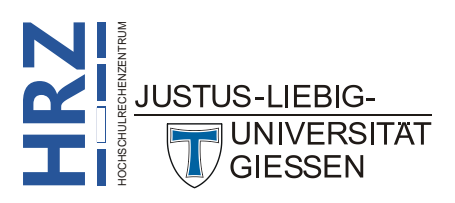

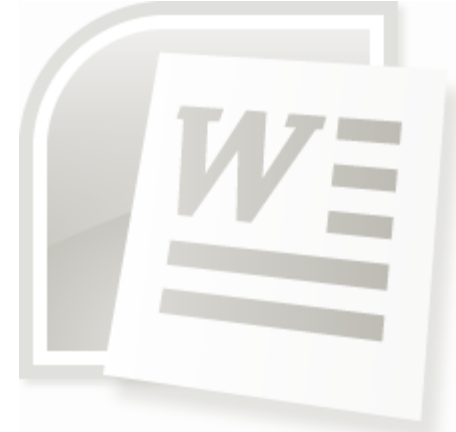

<span id="page-20-0"></span>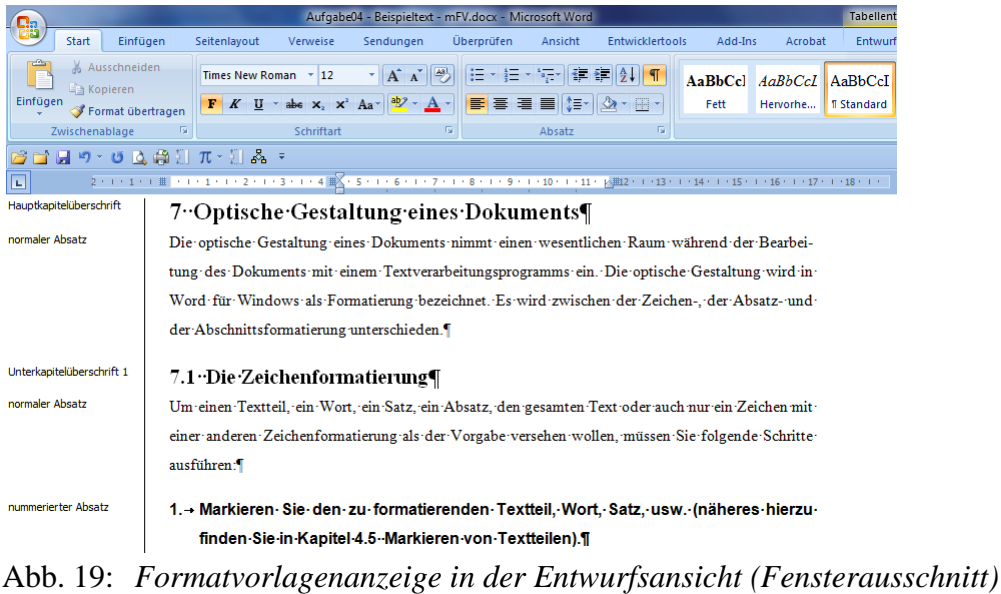

# <span id="page-20-1"></span>**Schnellformatvorlagen**

Eine Neuerung ab Word 2007 sind die Schnellformatvorlagen. Im Grunde genommen sind Schnellformatvorlagen nichts weiter als "normale" Formatvorlagen. Der Unterschied zu einer "normalen" Formatvorlage besteht lediglich darin, dass die Schnellformatvorlagen in einer Liste zusammengefasst werden, aus der sie dann schnell (daher auch der Name) auf markierte Textteile angewendet werden können. Außerdem hat die Liste der Schnellformatvorlagen noch einen weiteren Vorteil: Wenn Sie das Maussymbol über die verschiedenen Formatvorlagen in der Liste bewegen, wird der markierte Textteil bereits in der jeweiligen Formatierung angezeigt. Die Formatierung wird aber erst dann wirklich auf den markierten Textteil angewendet, wenn die Formatvorlage in der Liste auch angeklickt wird.

Eine Schnellformatvorlage kann auf zwei verschiedene Arten erstellt werden:

- Verwenden Sie das Verfahren zur Erstellung einer Formatvorlage, wie in Kapitel **Erstellen von Formatvorlagen** (Seite [2f](#page-1-0)f) beschrieben. Achten Sie dabei besonders auf Schritt [10,](#page-4-1) Seite [5.](#page-4-1)
- $\boxtimes$  Sie markieren den zu formatierenden Textteil, nehmen die Formatierungen vor und klicken dann mit der rechten Maustaste auf den markierten und formatierten Textteil. Im Kontextmenü wählen Sie den Befehl **Formatvorlagen** und dann den Unterbefehl **Auswahl als neue Schnellformatvorlage speichern…**. Im Dialogfeld **Neue Formatvorlage von Formatierung erstellen** (siehe Abbildung [20\)](#page-21-0) muss jetzt nur noch der Name der Formatvorlage angegeben und bestätigt werden.

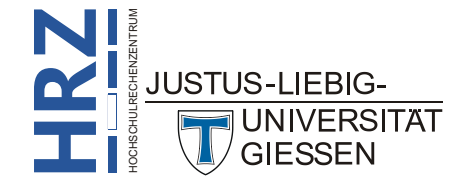

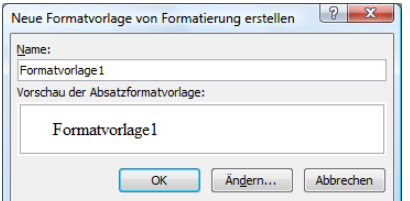

<span id="page-21-0"></span>Abb. 20: *Dialogfeld Neue Formatvorlage von Formatierung erstellen*

Eine weitere Möglichkeit, eine bereits vorhandene Formatvorlage zu den Schnellformatvorlagen zu übernehmen, haben Sie, wenn Sie die Formatvorlage ändern (siehe Kapitel **Formatvorlage ändern**, Seite [6\)](#page-5-1). Sie müssen im Dialogfeld **Formatvorlage ändern** nur das Kontrollkästchen **Zur Liste der Schnellformatvorlagen hinzufügen** einschalten.

Wenn Sie jetzt einem Textteil eine Schnellformatvorlage zuweisen möchten, dann markieren Sie den zu formatierenden Textteil (ist nicht nötig, wenn es sich um Absatzformatierungen handelt und auch nur ein Absatz formatiert werden soll; in diesem Fall reicht es, die Schreibmarke in den Absatz zu setzen) und wählen im Register **Start** in der Gruppe **Formatvorlagen** die gewünschte Schnellformatvorlage aus (siehe auch Abbildung [4,](#page-6-0) Seite [7\)](#page-6-0).

#### **Formatvorlagen drucken**

Sie können alle Formatvorlagen (sowohl die benutzerdefinierten, als auch die eingebauten Formatvorlagen, zumindest teilweise) auch ausdrucken lassen. Wählen Sie die Schaltfläche *Microsoft Office* ( $\left(\frac{\Box}{\Box}$ ) bzw. Schaltfläche **bei Word 2010**, dann den Befehl **Drucken**. Im Dialogfeld **Drucken** (Word 2007) wählen Sie in der Liste **Drucken:** den Eintrag *Formatvorlagen* (siehe Abbildung [21\)](#page-21-1). Bestätigen Sie dann das Dialogfeld.

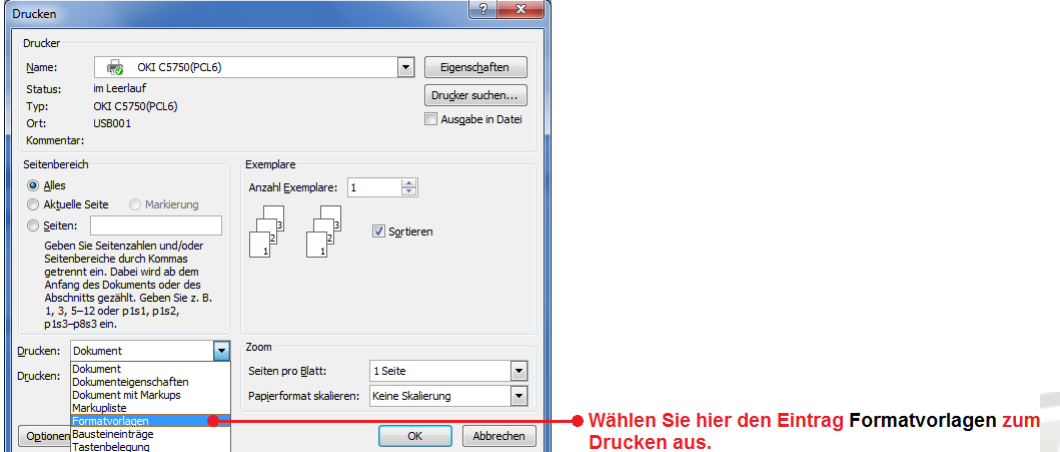

<span id="page-21-1"></span>Abb. 21: *Drucken von Formatvorlagen in Word 2007*

In Word 2010 klicken Sie auf die Schaltfläche **Alle Seiten drucken** und wählen dann den Eintrag **Formatvorlagen** aus (siehe Abbildung [22\)](#page-22-0). Klicken Sie dann auf die Schaltfläche **Drucken**.

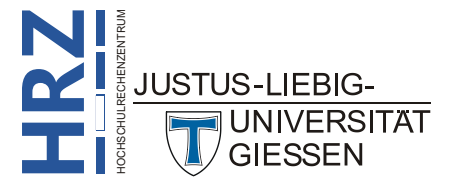

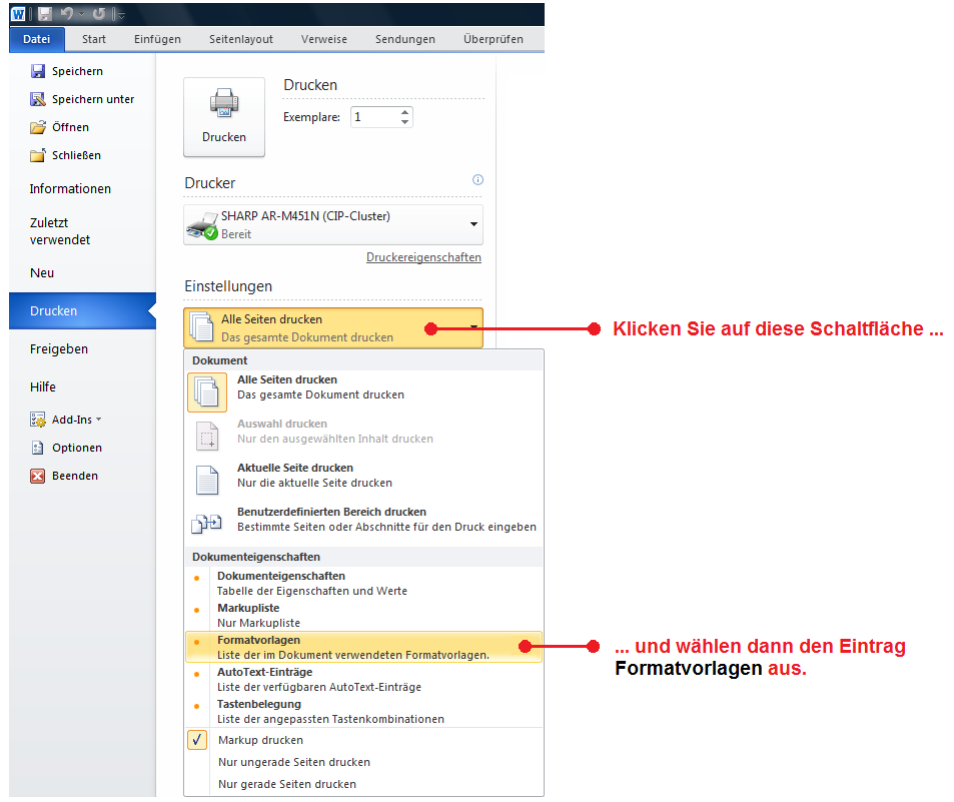

Abb. 22: *Drucken von Formatvorlagen in Word 2010*

### <span id="page-22-0"></span>**Anhang**

#### **Bedeutung der Symbole für die einzelnen Formatierungen**

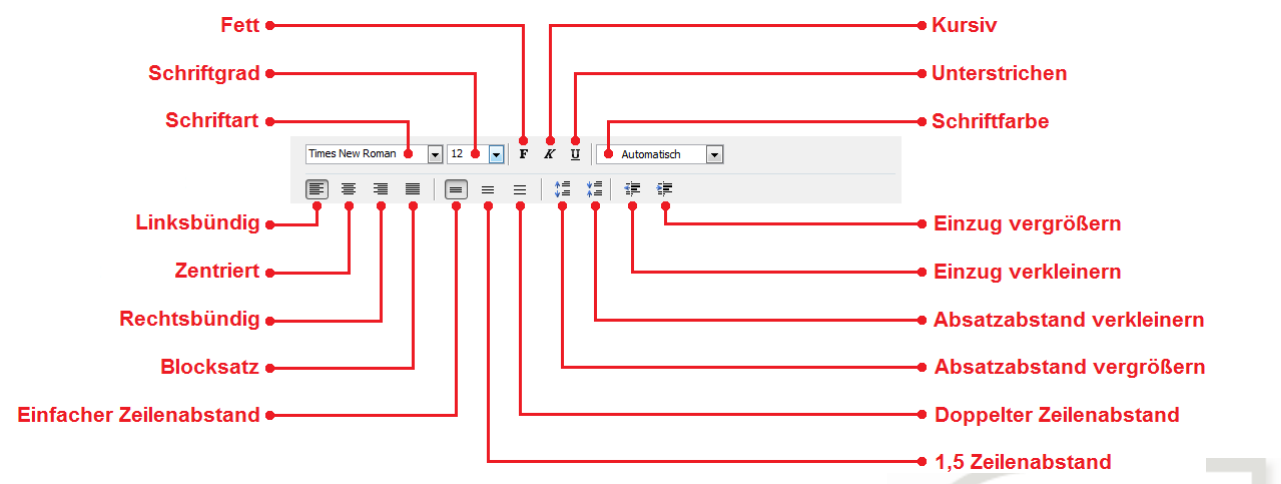

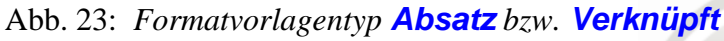

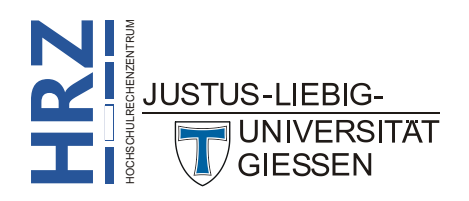

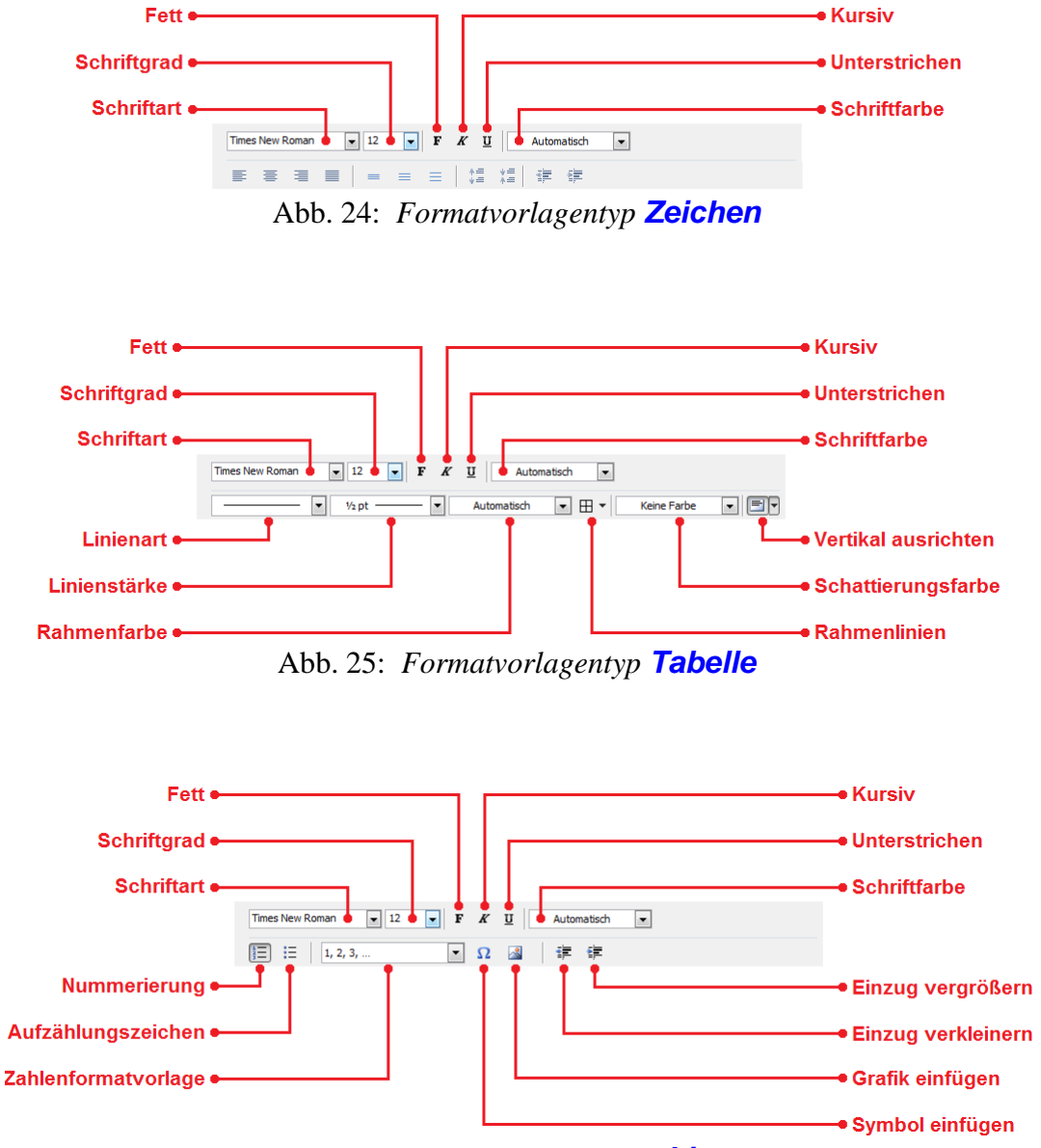

Abb. 26: *Formatvorlagentyp Liste*

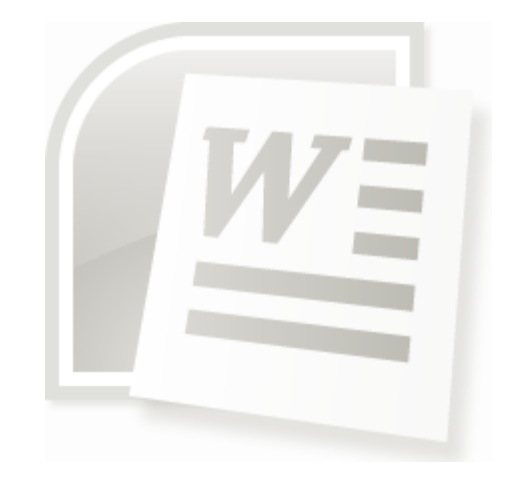

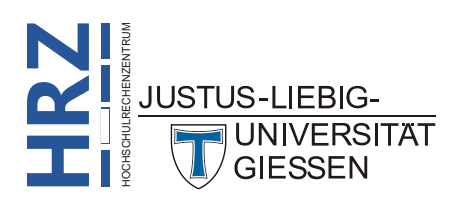

#### **Dialogfelder Neue Formatvorlage… bei verschiedenen Formatvorlagentypen**

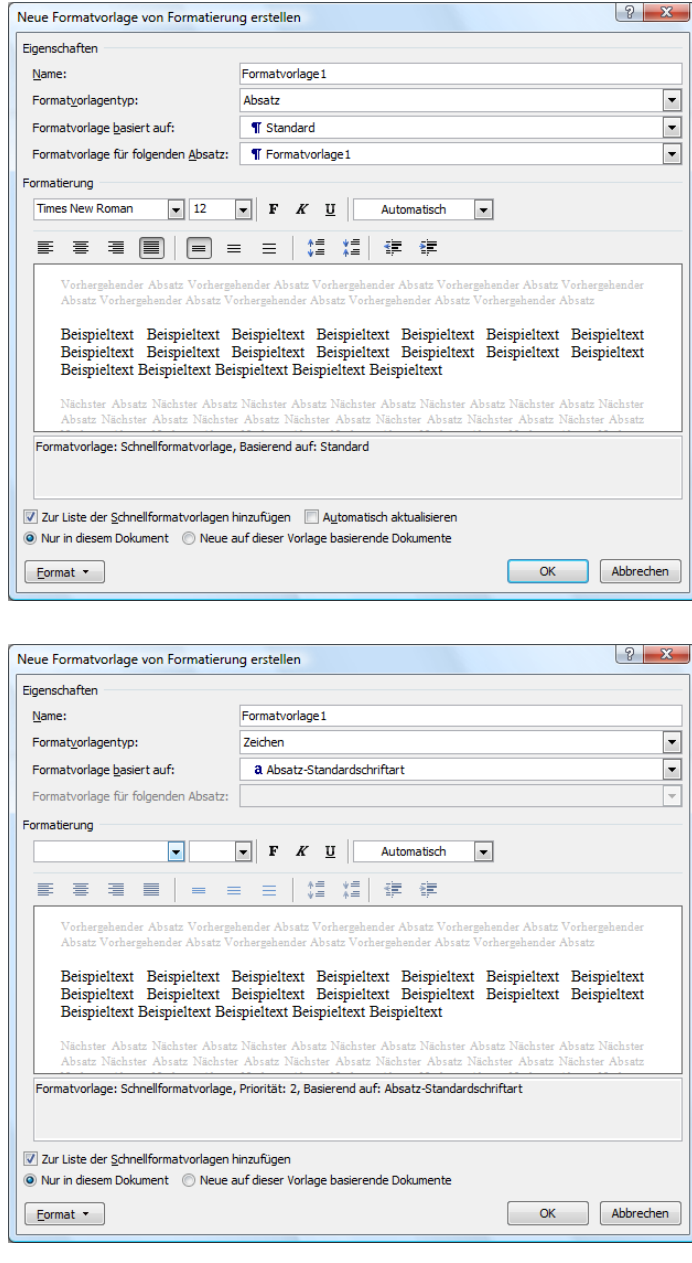

Abb. 27: *Formatvorlagentyp Absatz*

Abb. 28: *Formatvorlagentyp Zeichen*

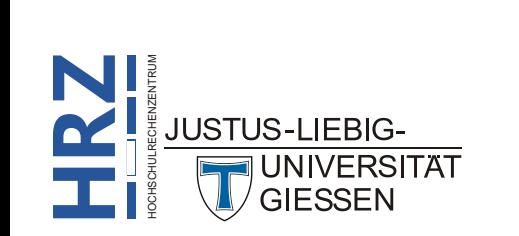

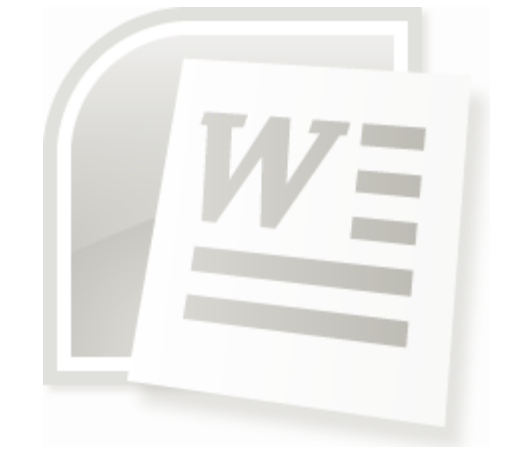

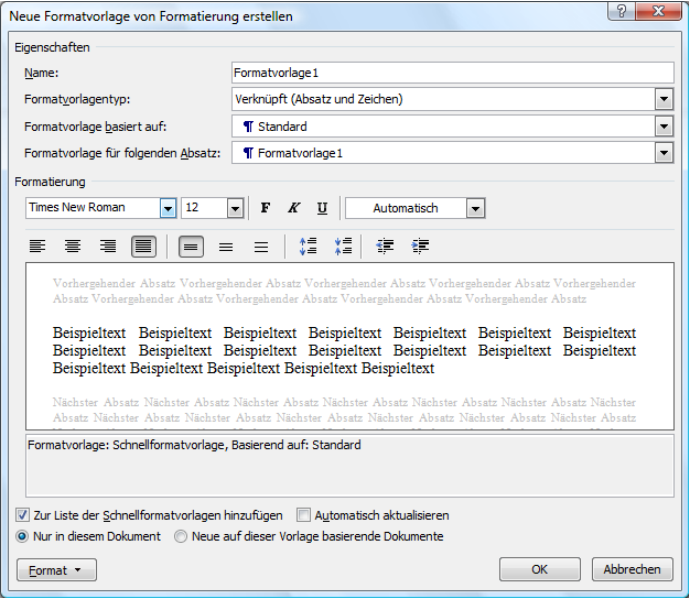

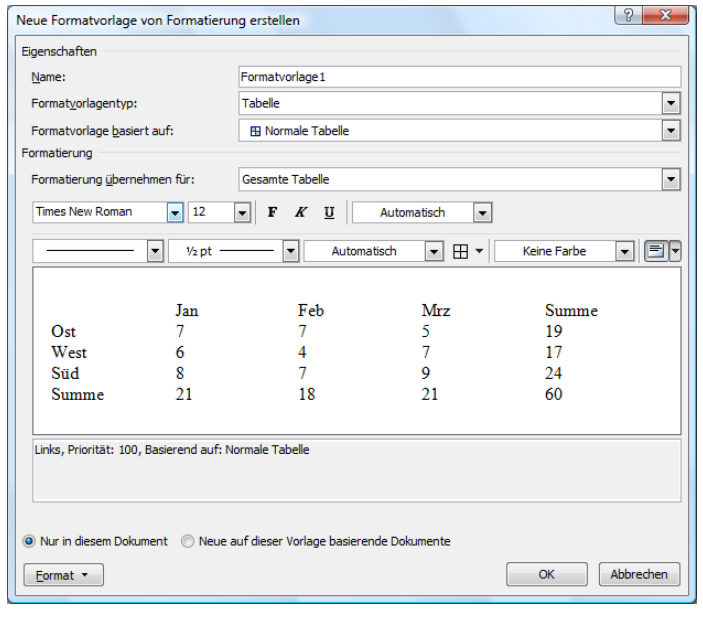

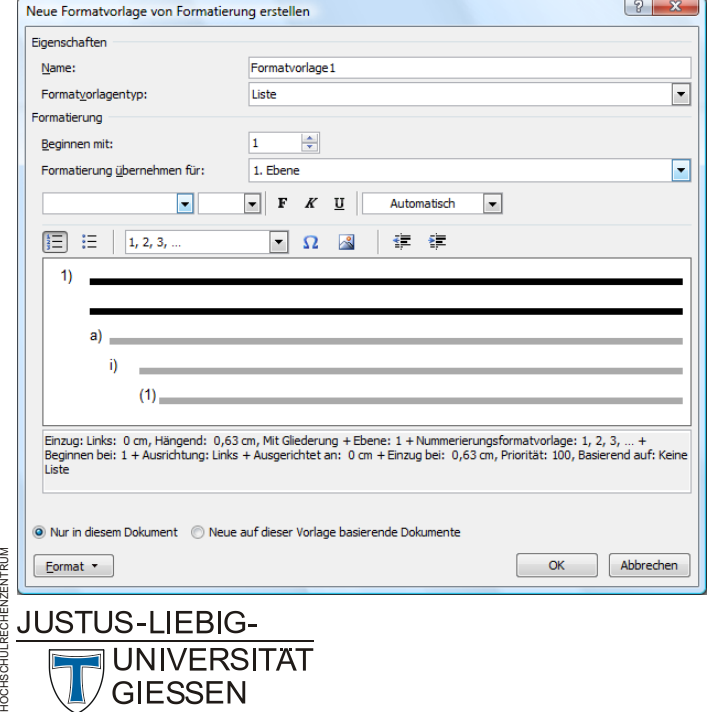

**H**

**RZ**

Abb. 29: *Formatvorlagentyp Verknüpft*

#### Abb. 30: *Formatvorlagentyp Tabelle*

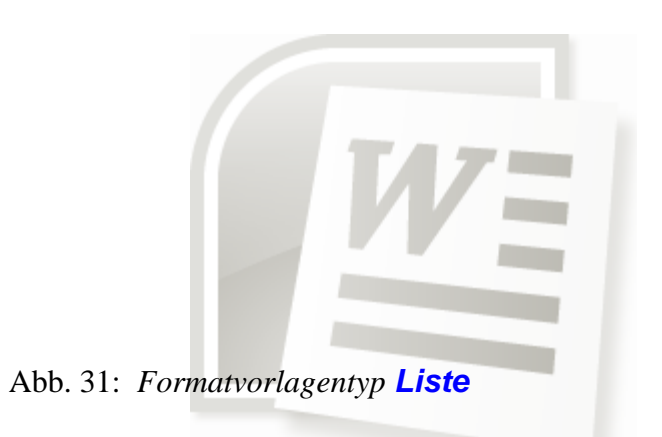